# 連江縣政府 「公文線上簽核系統維運服務案」

# 教育訓練講義

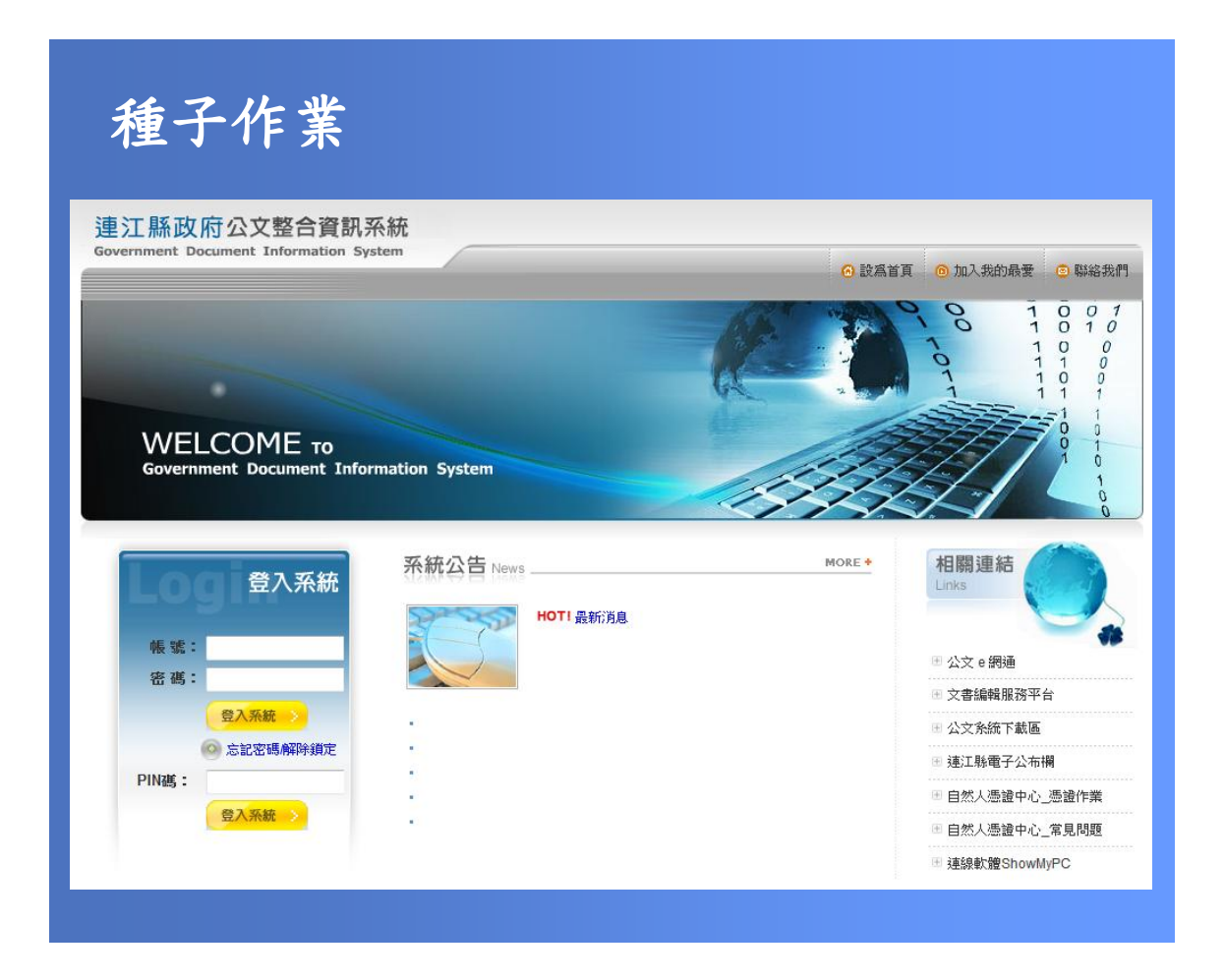

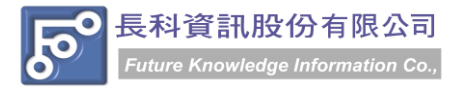

民國 104 年 07 月製 版本 V3.0

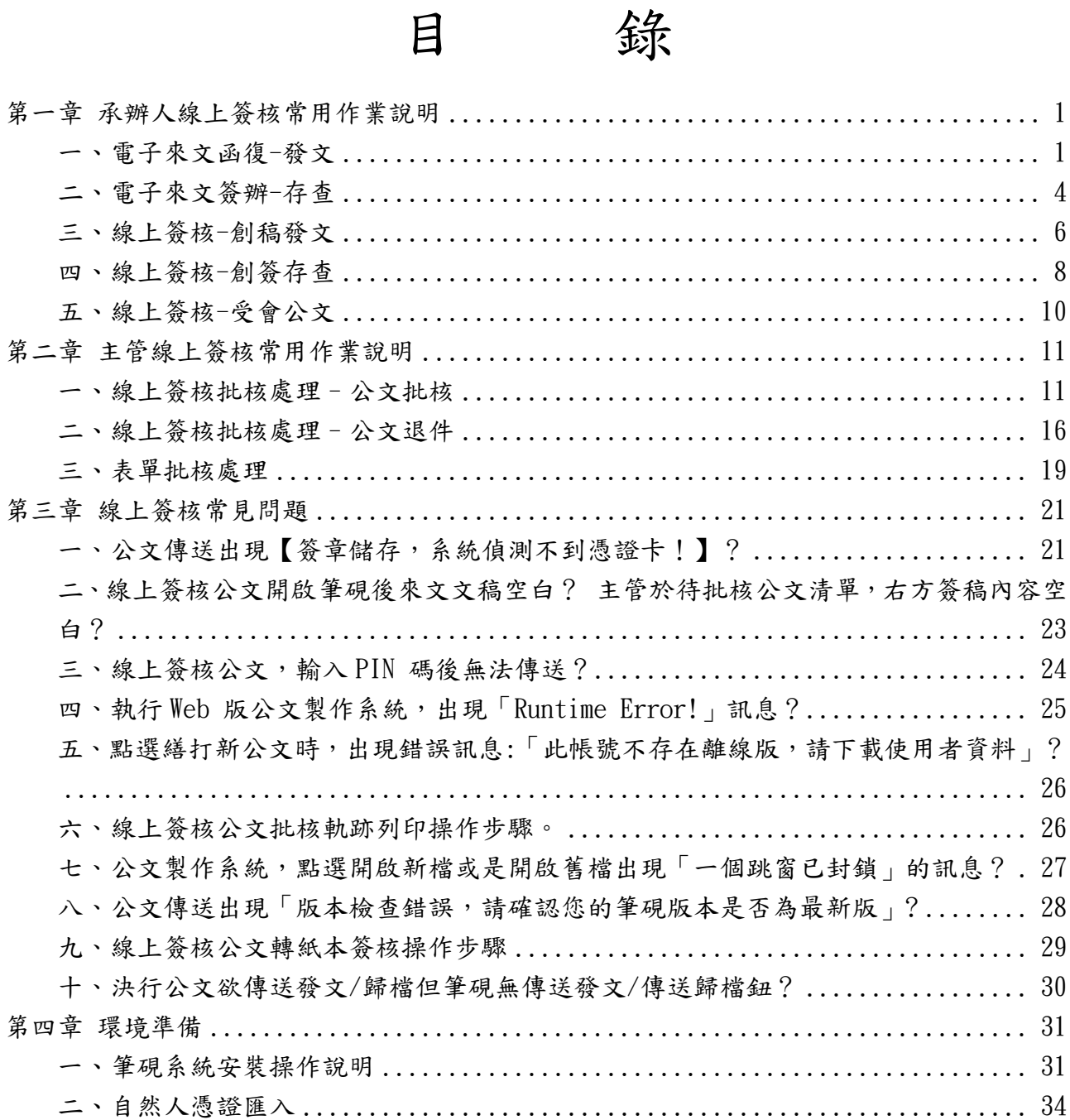

# 連江縣政府「公文線上簽核系統維運服務案」教育訓練講義 民國104年07月製 版本V3.0

# <span id="page-2-0"></span>第一章 承辦人線上簽核常用作業說明

# <span id="page-2-1"></span>一、電子來文函復-發文

#### 操作步驟

- (1) 點選【承辦公文匣】。
- (2) 點選【主辦公文】頁籤。
- (3) 點選公文文號旁的【 】圖示進入筆硯系統。

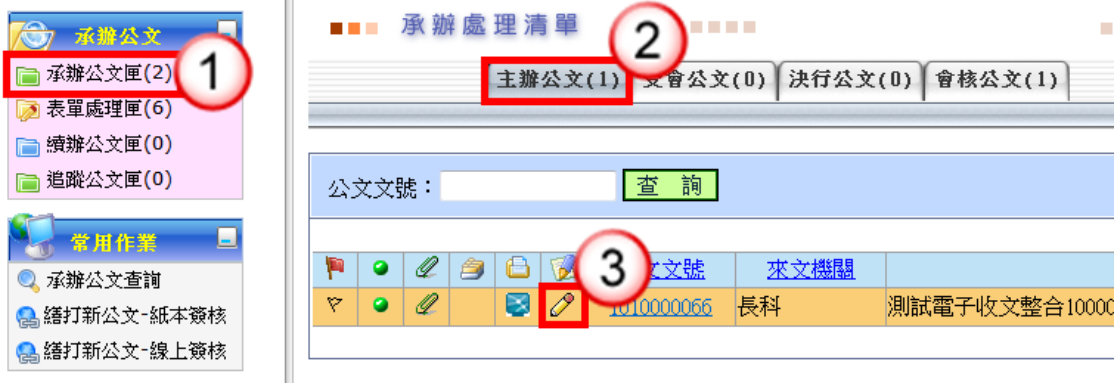

(4) 點選【創簽稿】按鈕。

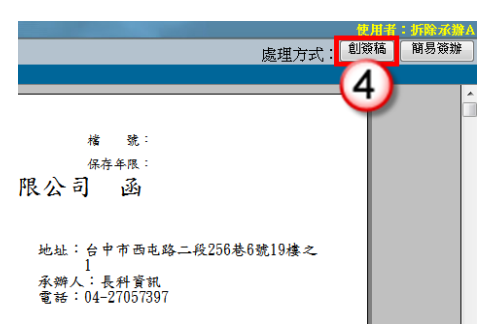

(5) 選擇範本(橫式函或其他範本),也可點選右下角的【選擇目錄】開啟例稿。

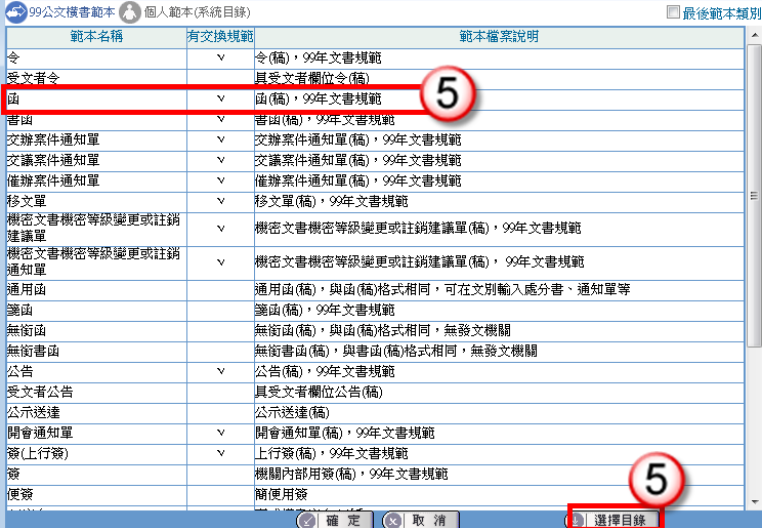

- (6) 繕打文稿內容。
- (7) 點選【上傳公文管理】。

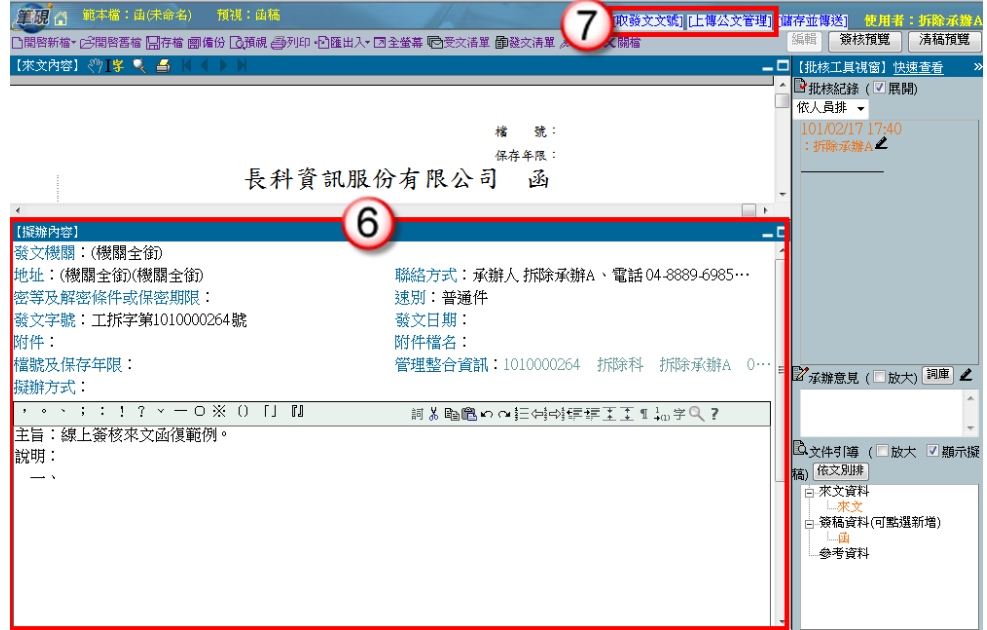

- (8) 點選右上方【傳送】。
- (9) 出現傳送至下一關的視窗點選【傳送並離開】。(需插入自然人憑證,並輸入 PIN 碼)

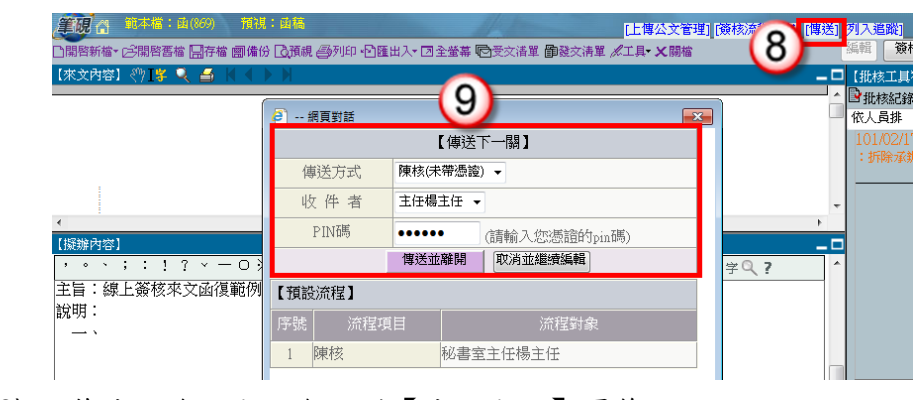

(10) 主管決行後,公文會回到【決行公文】頁籤。

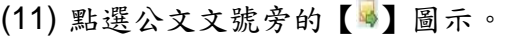

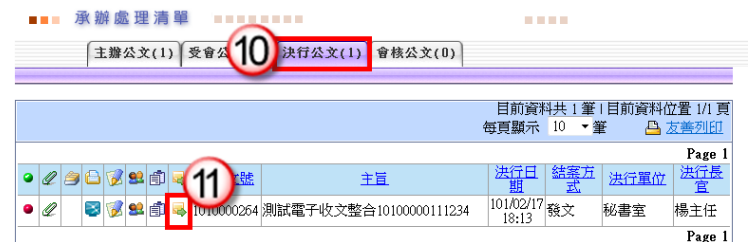

(12) 點選【確定】進入筆硯系統。

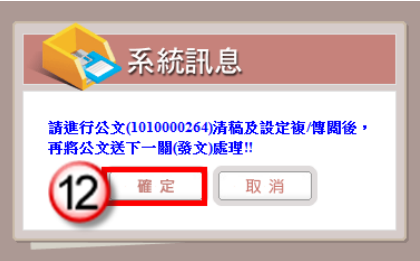

- (13) 點選【清稿】鈕,將主管於文稿批示之內容進行變更。
- (14) 點選【發文清單】鈕(系統自動帶入發文日期)。

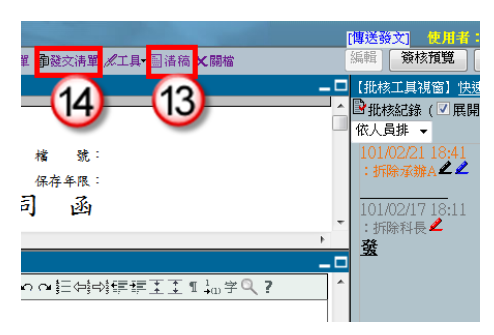

(15) 點選【列印】鈕,印出正副本受文單位之紙本公文,列印後即可離開受文者清 單。

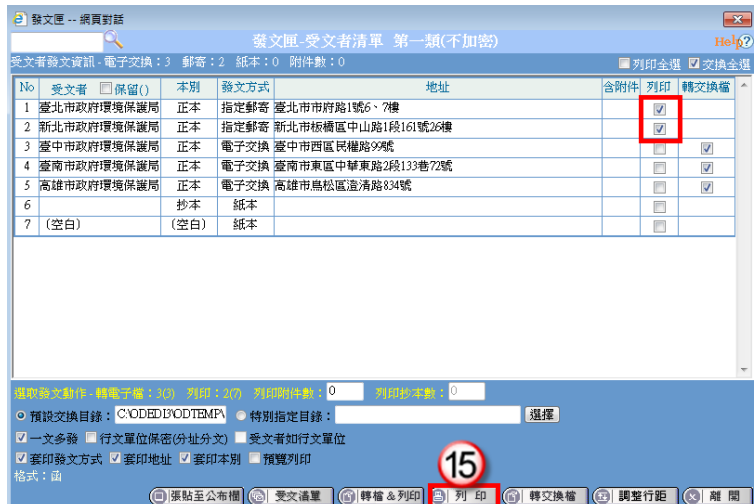

(16) 點選右上方【傳送發文】。

(17) 點選【傳送】按鈕,將公文傳送至下一關(發文人員),即完成公文流程。

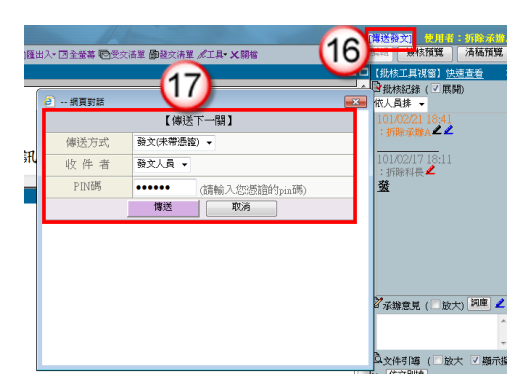

<span id="page-5-0"></span>二、電子來文簽辦-存查

### 操作步驟

- (1) 點選【承辦公文匣】。
- (2) 點選【主辦公文】頁籤。
- (3) 點選公文文號旁的【 】圖示進入筆硯系統。

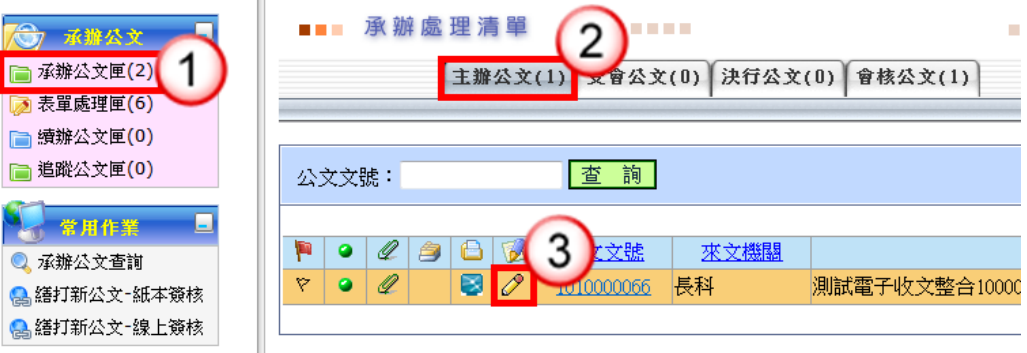

(4) 點選【簡易簽辦】按鈕。

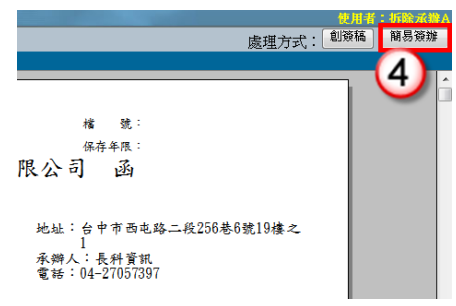

- (5) 繕打擬辦內容。
- (6) 點選【上傳公文管理】。

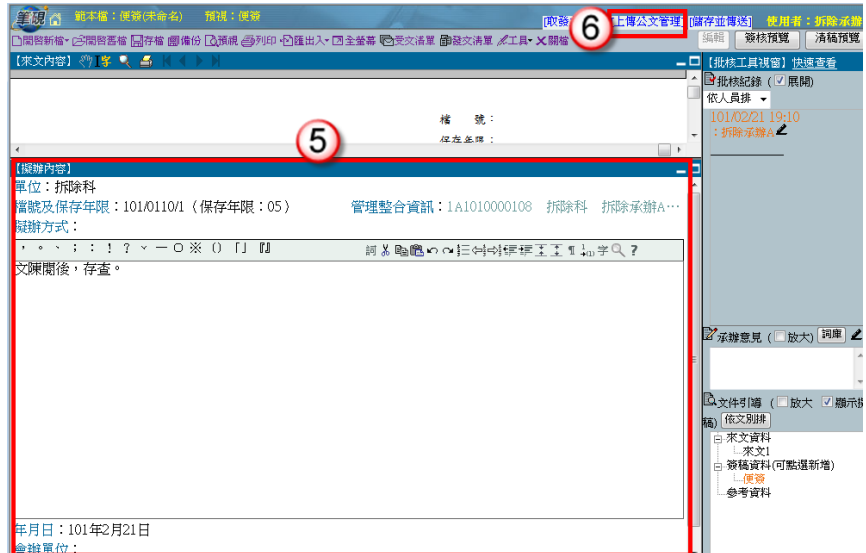

- (7) 點選右上方【傳送】。
- (8) 出現傳送至下一關的視窗點選【傳送並離開】。(需插入自然人憑證,並輸入 PIN 碼)

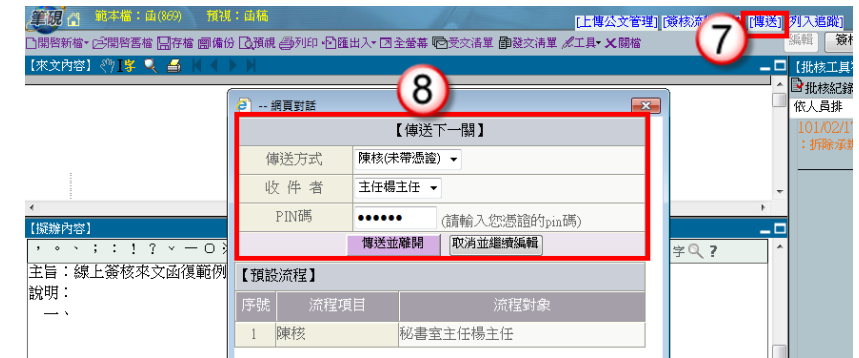

- (9) 主管決行後,公文會回到【決行公文】頁籤。
- (10) 點選公文文號旁的【 】圖示。

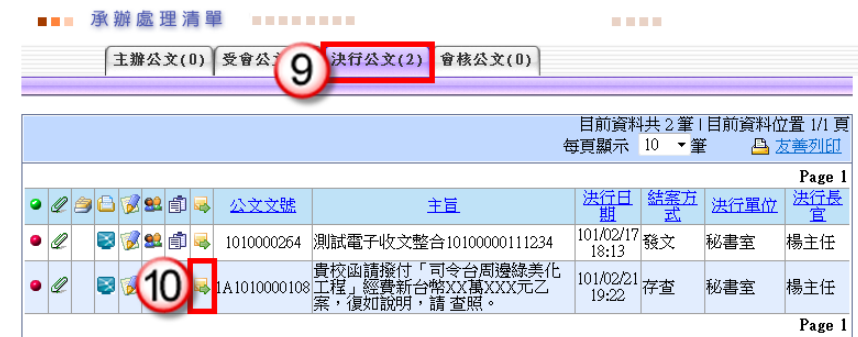

(11) 點選【確定】進入筆硯系統。

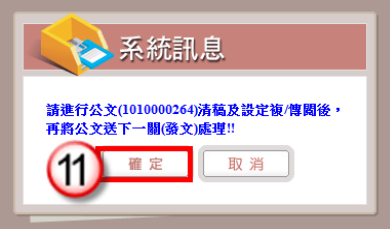

- (12) 點選右上方的【傳送歸檔】。
- (13) 點選【傳送】按鈕,將公文傳送至下一關(檔管人員),即完成公文流程。

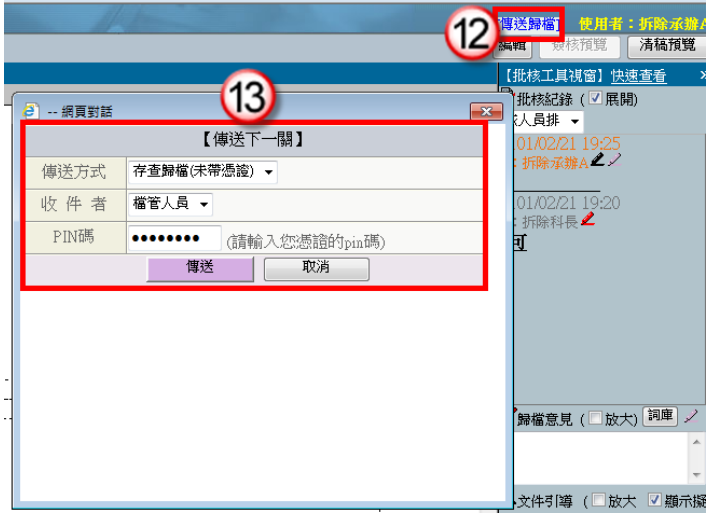

<span id="page-7-0"></span>三、線上簽核-創稿發文

### 操作步驟

(1) 於公文製作選單,點選【繕打新公文-線上簽核】。

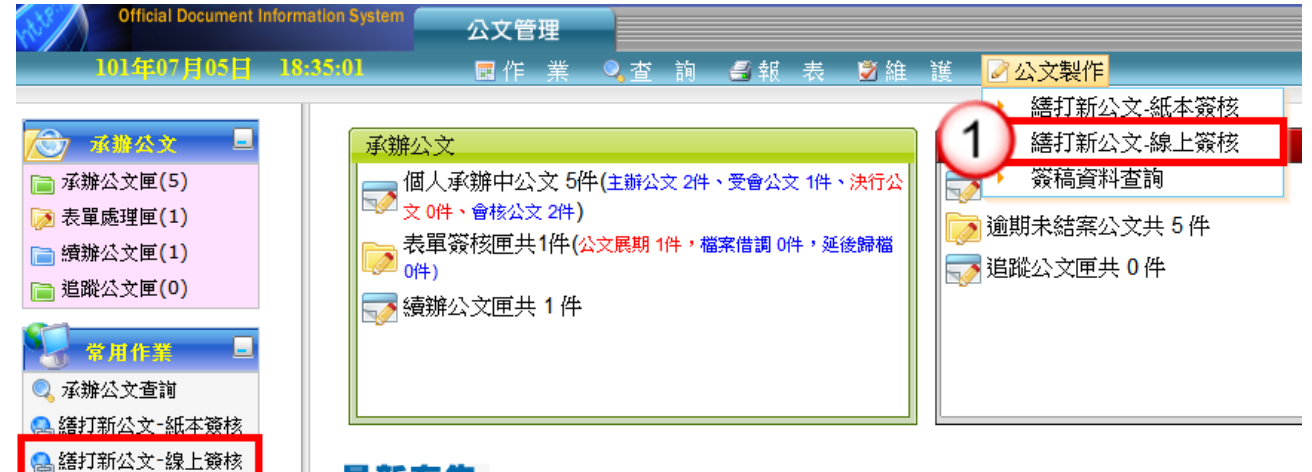

#### 最新布告

- (2) 選擇範本(橫式函或其他範本),也可點選右下角的【選擇目錄】開啟例稿。
- (3) 按【確定】即可開啟。

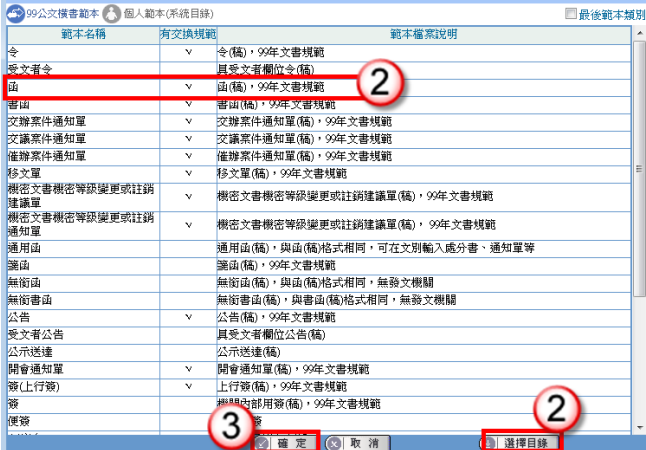

- (4) 繕打文稿內容。
- (5) 點選右上方【取公文文號】。

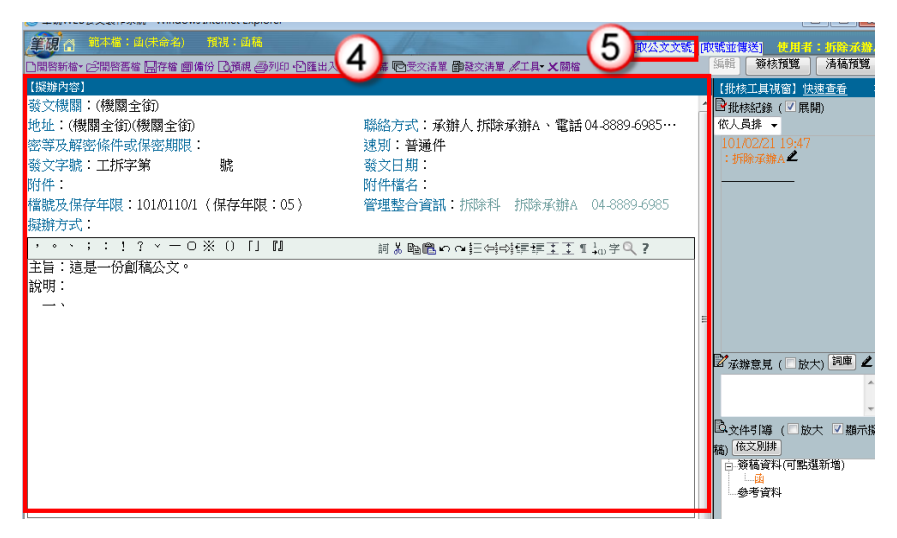

(6) 出現取號成功視窗,點選【確定】,發文文號即有公文文號代入。

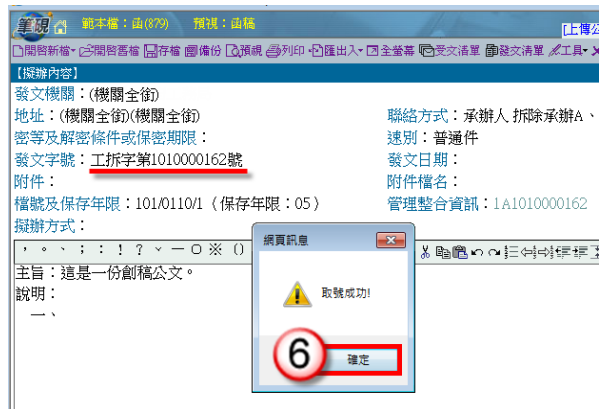

- (7) 點選右上方【傳送】。
- (8) 出現傳送至下一關的視窗點選【傳送並離開】。(需插入自然人憑證,並輸入 PIN 碼)

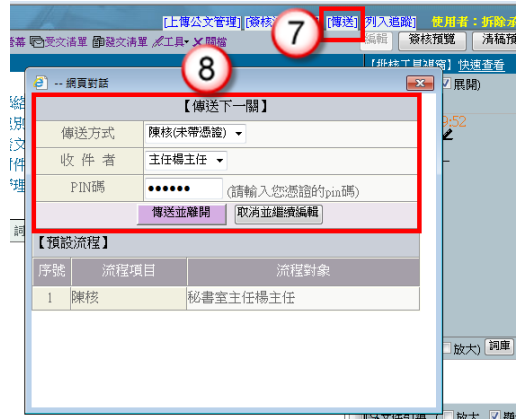

(9) 公文決行後,操作步驟請參考 P.3-P.4 步驟 10-17。

# <span id="page-9-0"></span>四、線上簽核-創簽存查

#### 操作步驟

(1) 於公文製作選單,點選【繕打新公文-線上簽核】。

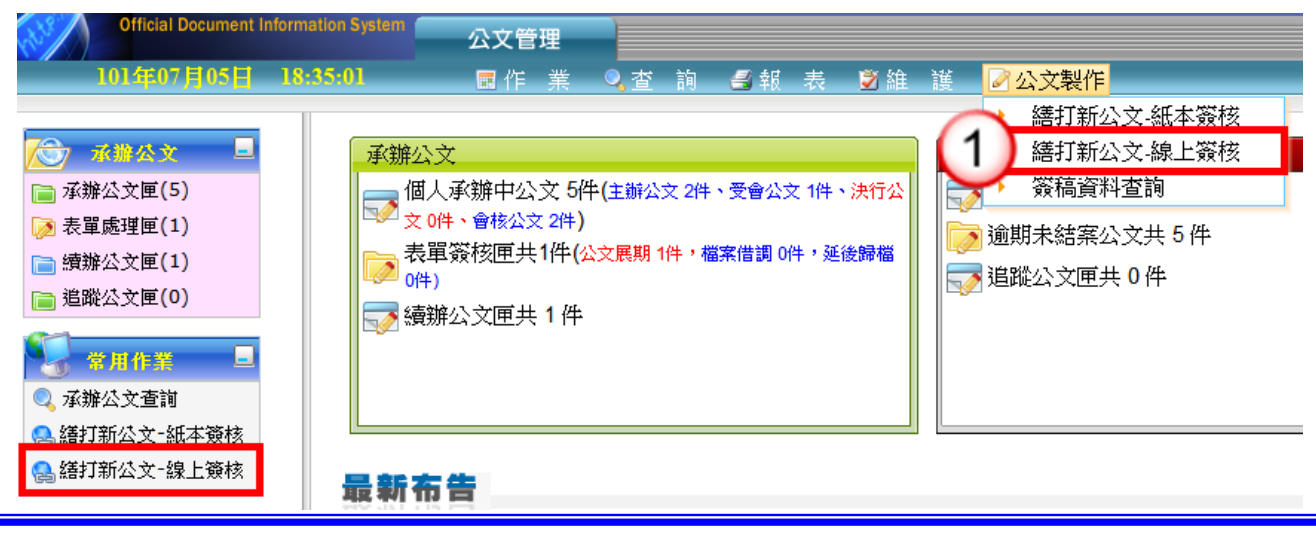

- (2) 選擇範本(上行簽或其他範本),也可點選右下角的【選擇目錄】開啟例稿。
- (3) 按【確定】即可開啟。

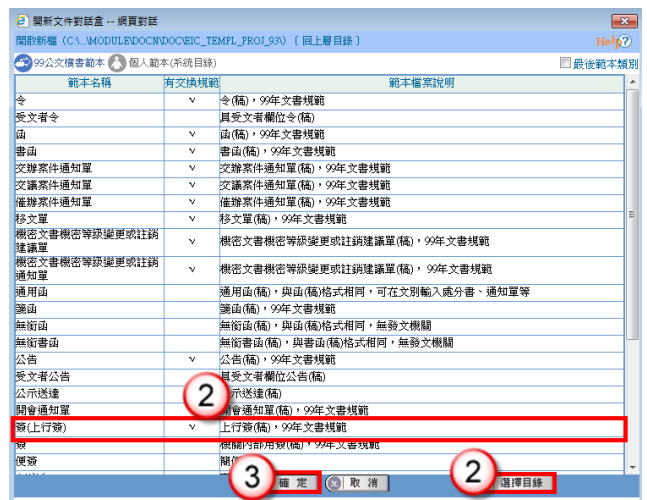

- (4) 繕打文稿內容。
- (5) 點選右上方【取公文文號】。

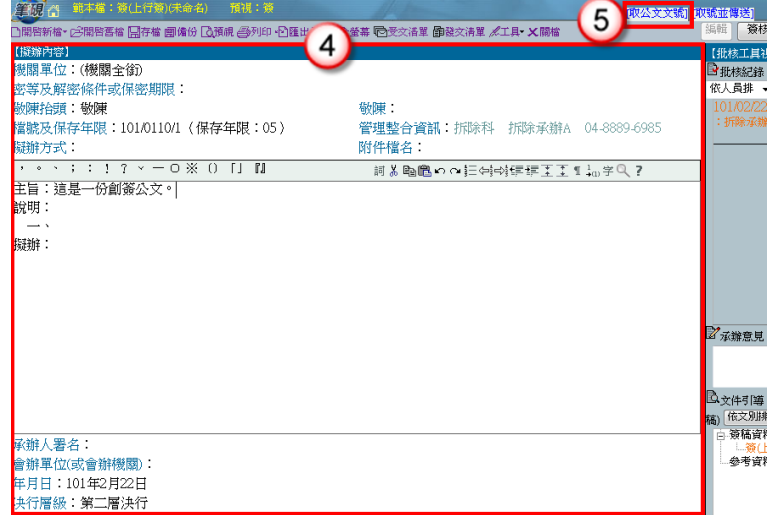

(6) 出現取號成功的視窗,點選【確定】。

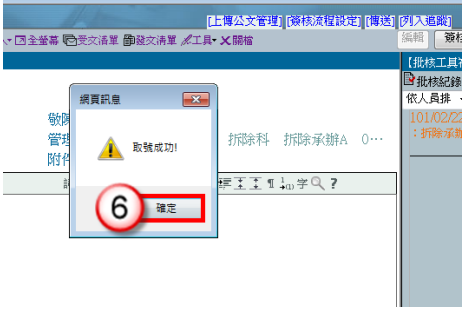

- (7) 點選右上方【傳送】。
- (8) 出現傳送至下一關的視窗點選【傳送並離開】。(需插入自然人憑證,並輸入 PIN 碼)

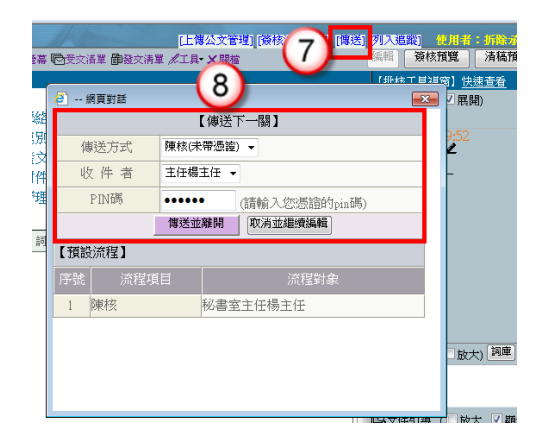

(9) 公文決行後,操作步驟請參考 P.5- P.6 步驟 9-13。

## <span id="page-11-0"></span>五、線上簽核-受會公文

### 操作步驟

- (1) 點選承辦公文匣。
- (2) 點選【受會公文】頁籤。
- (3) 點選公文文號旁的【 】圖示進入筆硯系統。

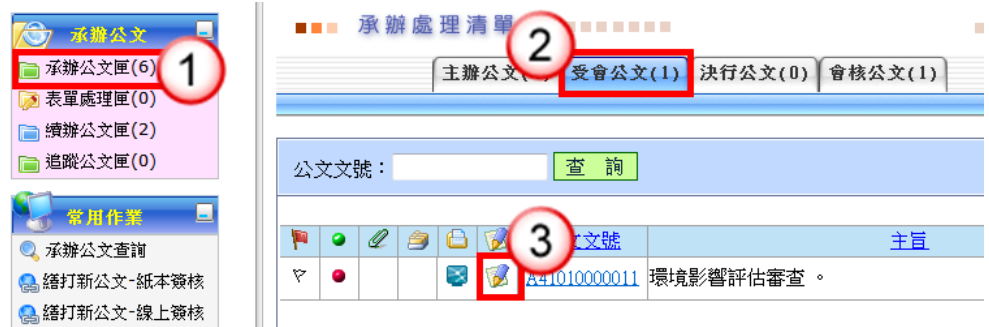

- (4) 輸入右方【會辦意見】。
- (5) 點選右上方【傳送】。
- (6) 出現傳送至下一關的視窗選【傳送並離開】。(需插入自然人憑證,並輸入 PIN 碼)

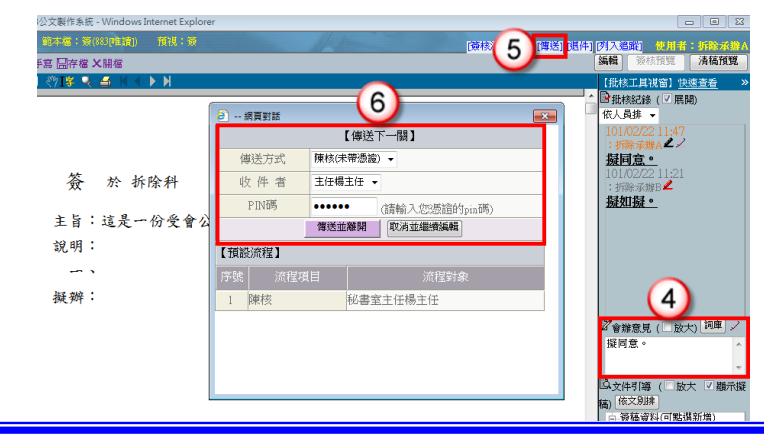

# 第二章 主管線上簽核常用作業說明

# <span id="page-12-1"></span><span id="page-12-0"></span>一、線上簽核批核處理–公文批核

【說明】提供主管進行公文線上批核。

※公文【傳送】:提供主管批核後,如需送至上層相關權責主管,可將公文傳 送至下一簽核主管,公文流程送至下一簽核主管批核處理匣。

※公文【決行】:提供主管批核決行後,可將公文送至承辦人,公文流程送至 承辦人員決行公文清單。

### 情況一:公文擬辦內容無須修訂,主管可直接批示送出。

### 操作步驟

- (1) 於主管作業選單,點選【公文批核匣】/【批核處理匣】。
- (2) 點選欲批核公文之簽稿【 2 】鈕,系統即自動開啟公文製作。

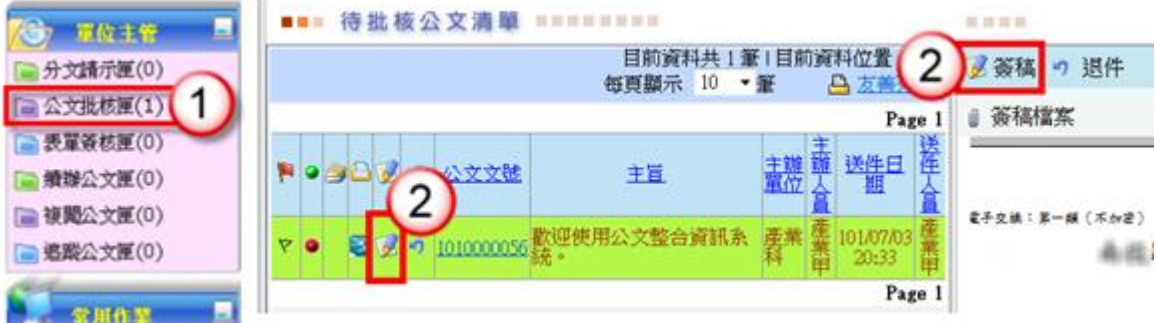

- (3) 於擬辦內容瀏覽承辦人公文文稿內容。
- (4) 輸入批示意見。

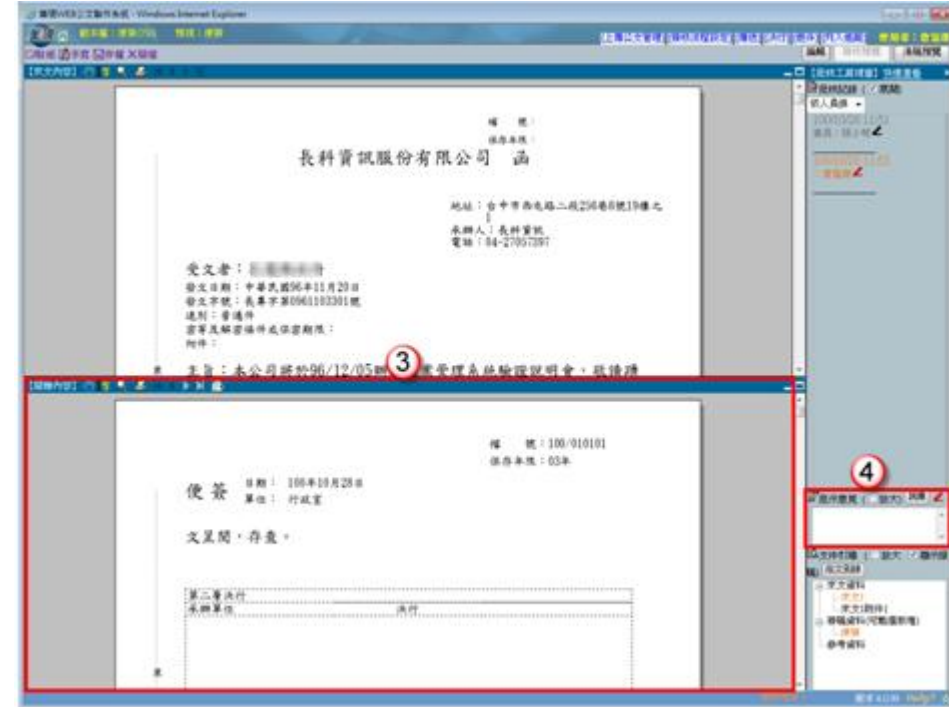

依機關分層負責實施要項,由各層主管依授權核判

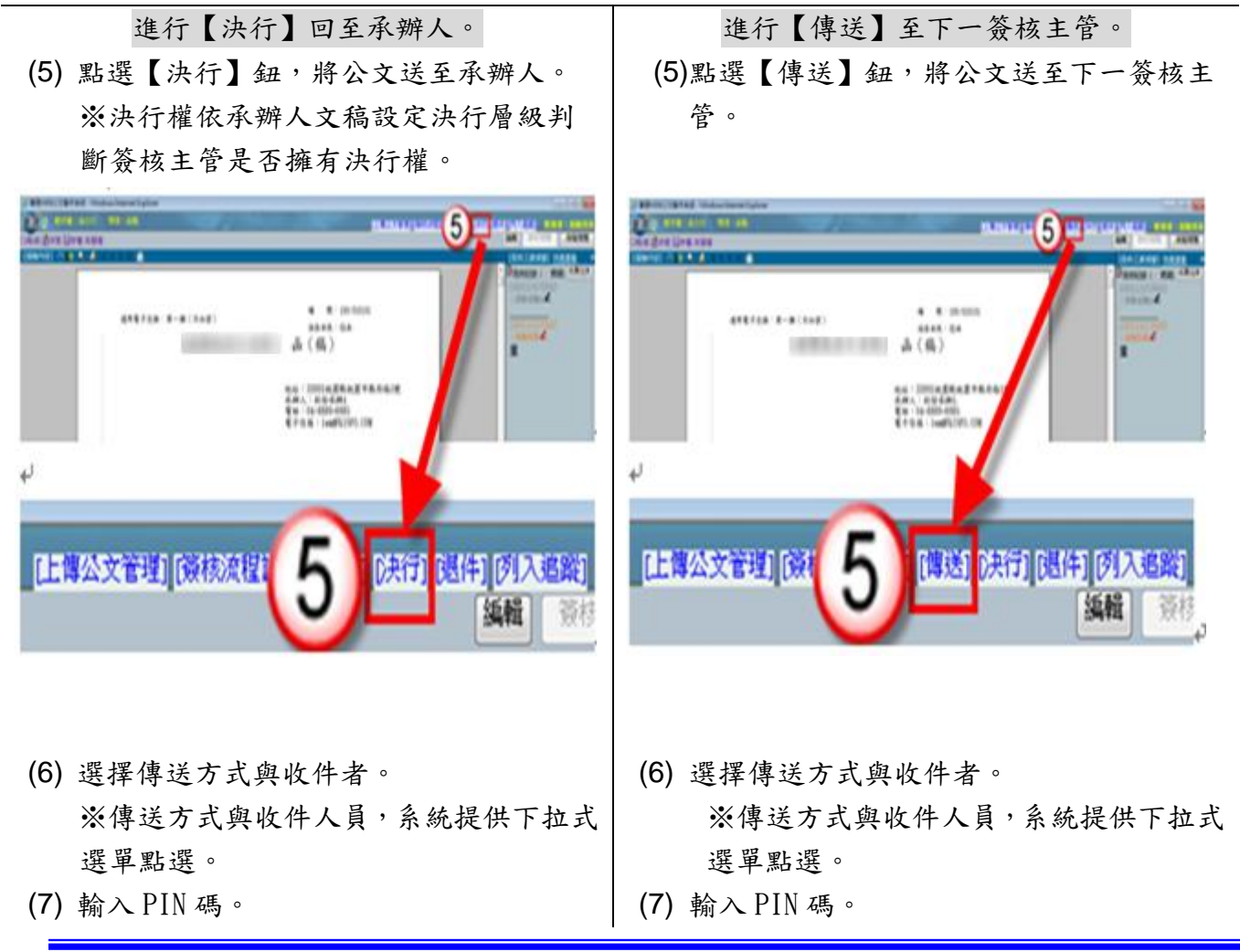

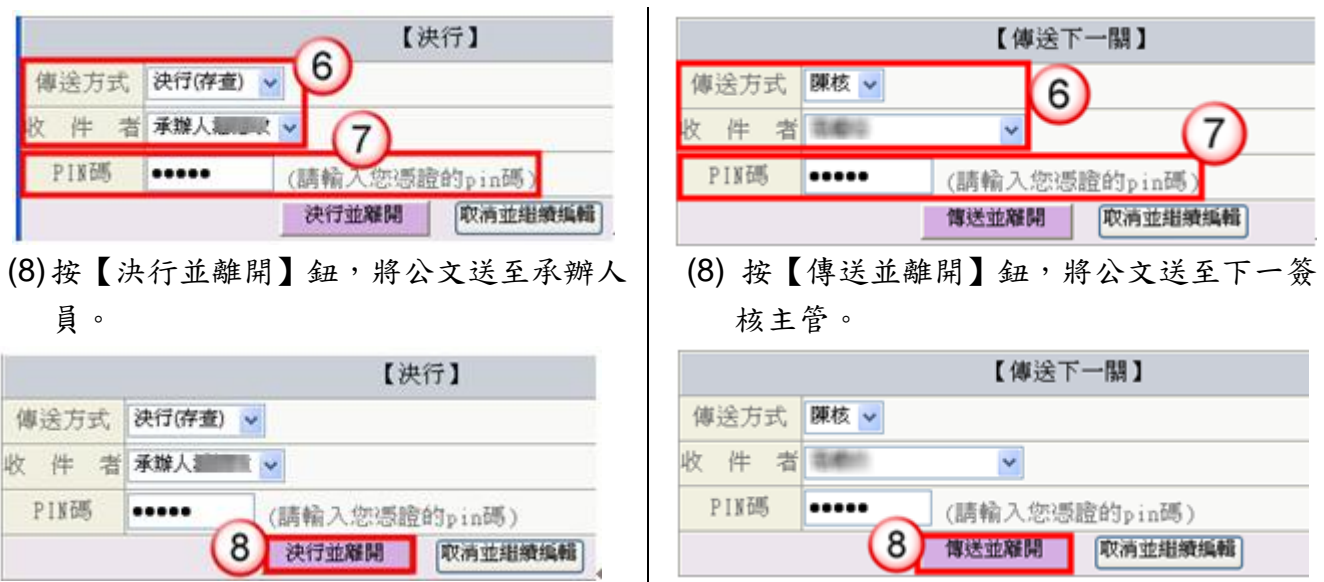

(9) 傳送出去後,系統會自動回公文管理系統,並提示『檔案傳送完畢!是否開啟 下筆公文』。

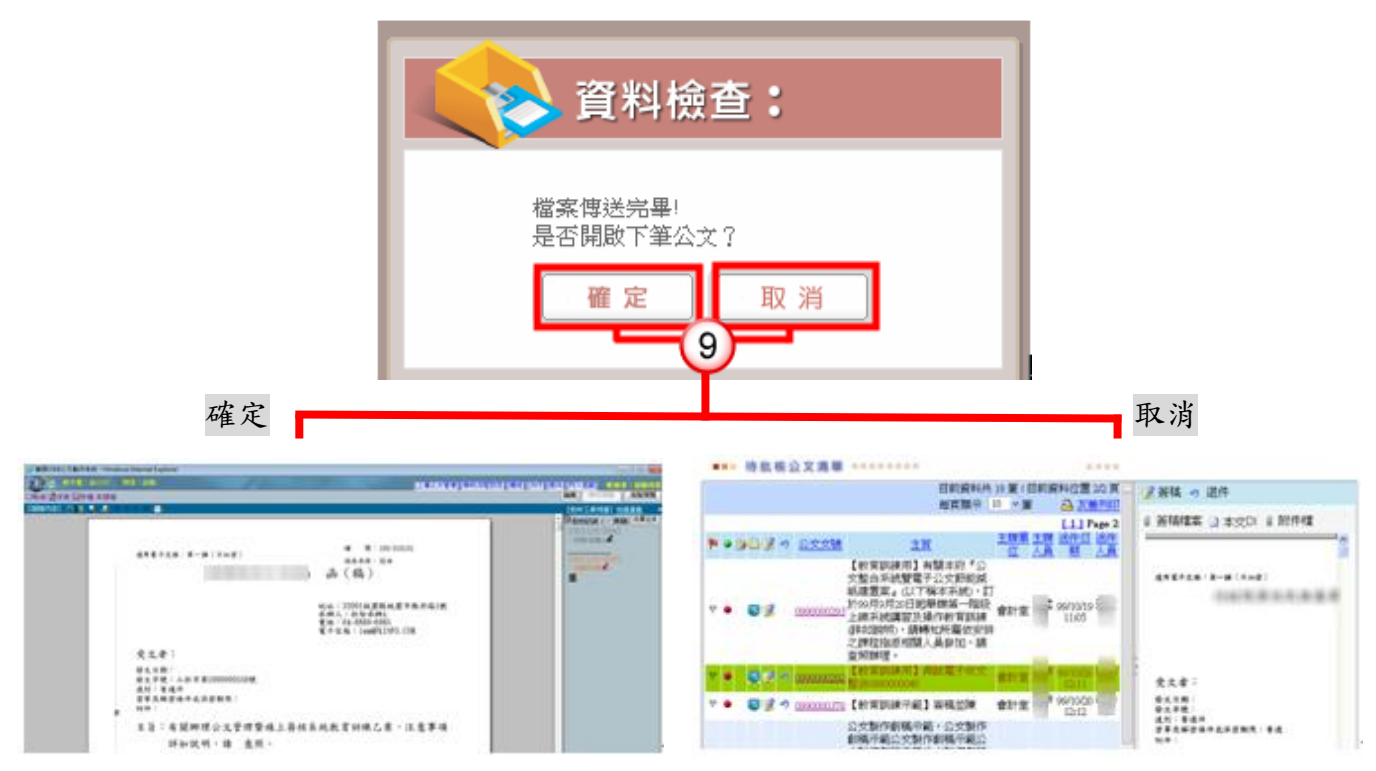

※如欲開啟下一筆公文,按【確定】鈕,即可開啟下一筆待批核公文文稿。 如不開啟下一筆公文,按【取消】鈕,即可回至公文管理系統【公文批核匣】/【批核處理 匣】。

情況二:適用於主管修改承辦人送核之公文擬辦內容,並可於

修改後批示送出。

#### 操作步驟

- (1) 於主管作業選單,點選【公文批核匣】/【批核處理匣】。
- (2) 點選欲批核公文之簽稿【 】鈕,系統即自動開啟公文製作。

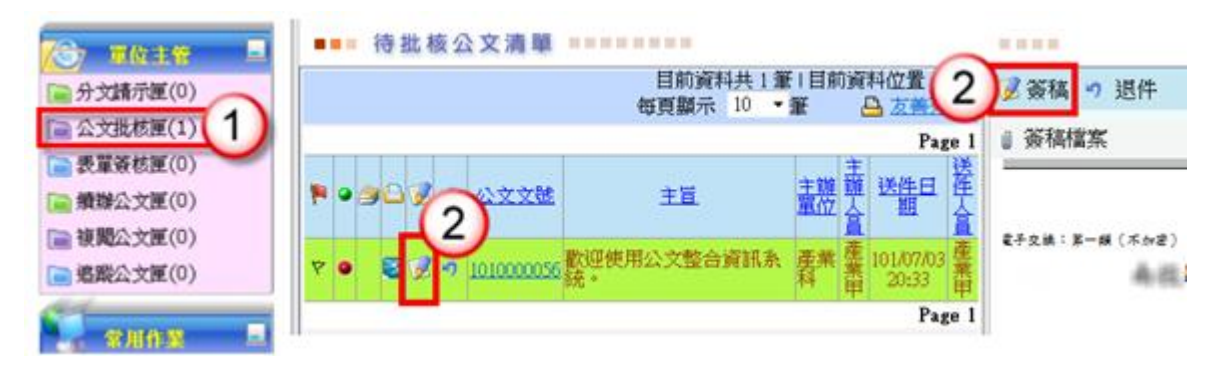

(3) 於擬辦內容進行文稿修改。 ※如需刪除文稿內容,請將滑鼠游標移至欲刪除文字之前,按鍵盤 Delete 鍵即 可刪除。

※如需增加文稿內容,請將滑鼠游標移至欲增加文字之後,輸入文稿內容即可。 ※修改內容將以其他顏色顯示。

(4) 輸入批示意見。

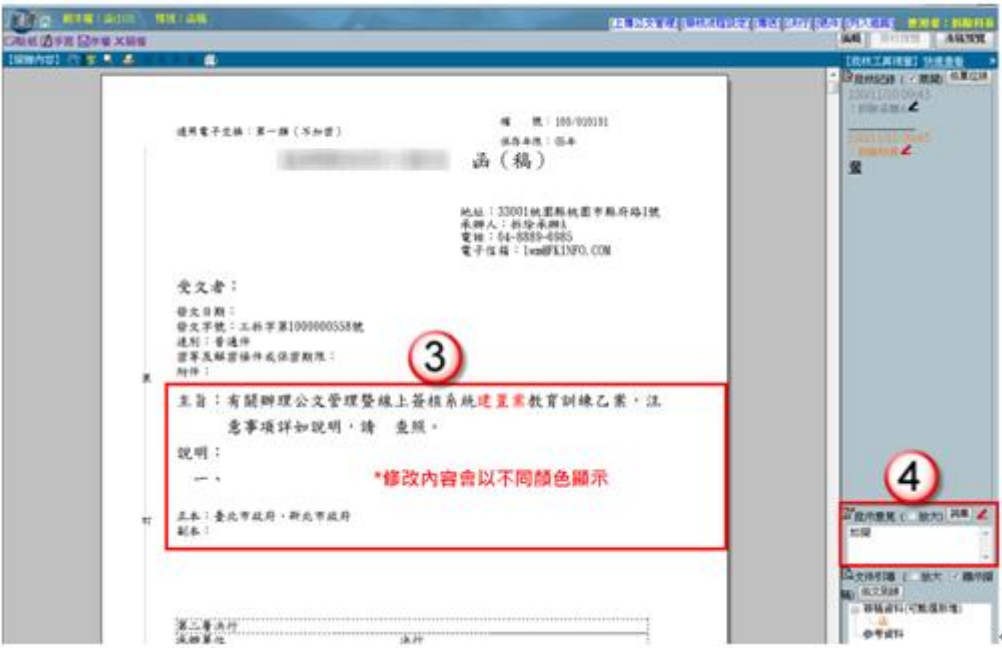

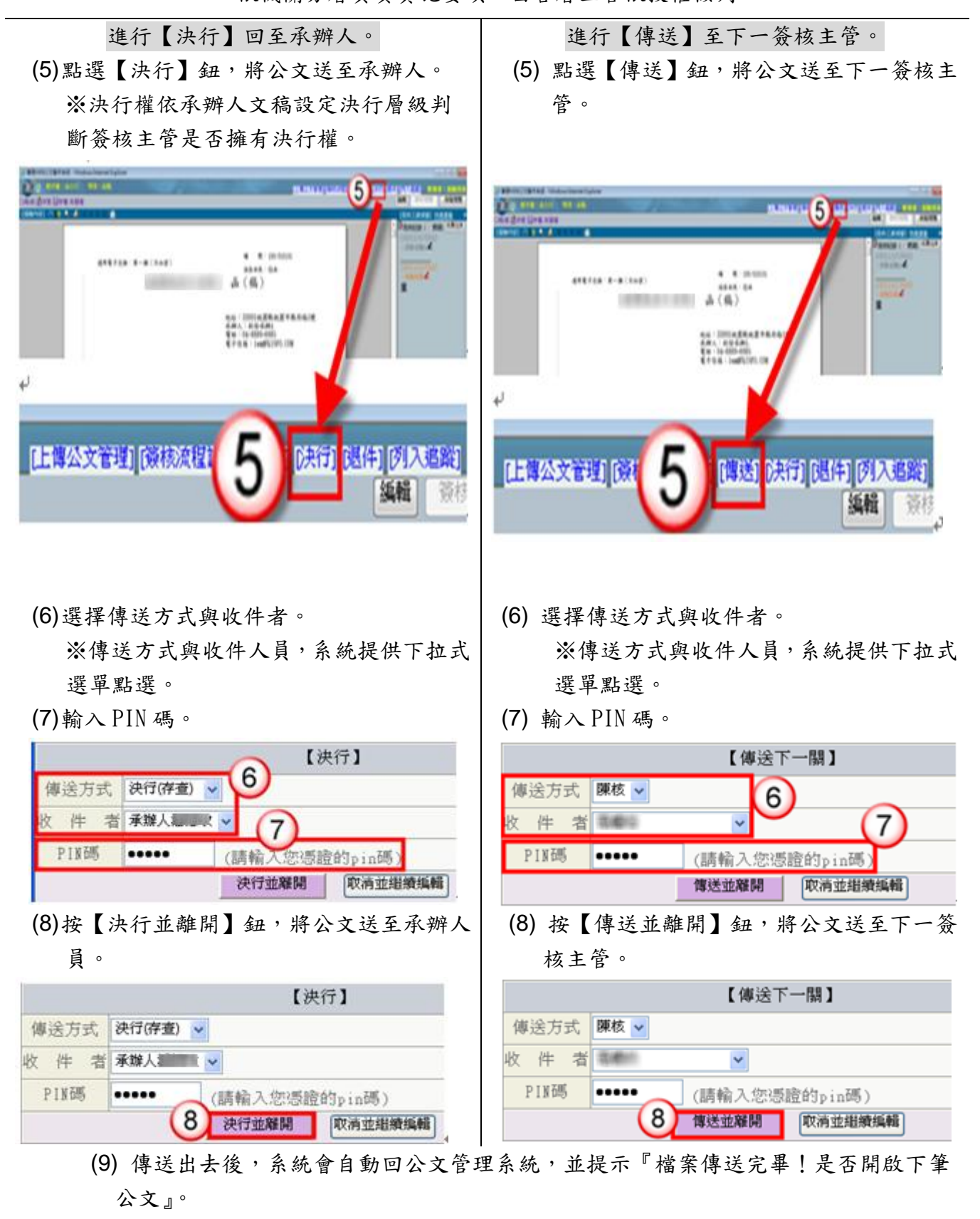

依機關分層負責實施要項,由各層主管依授權核判

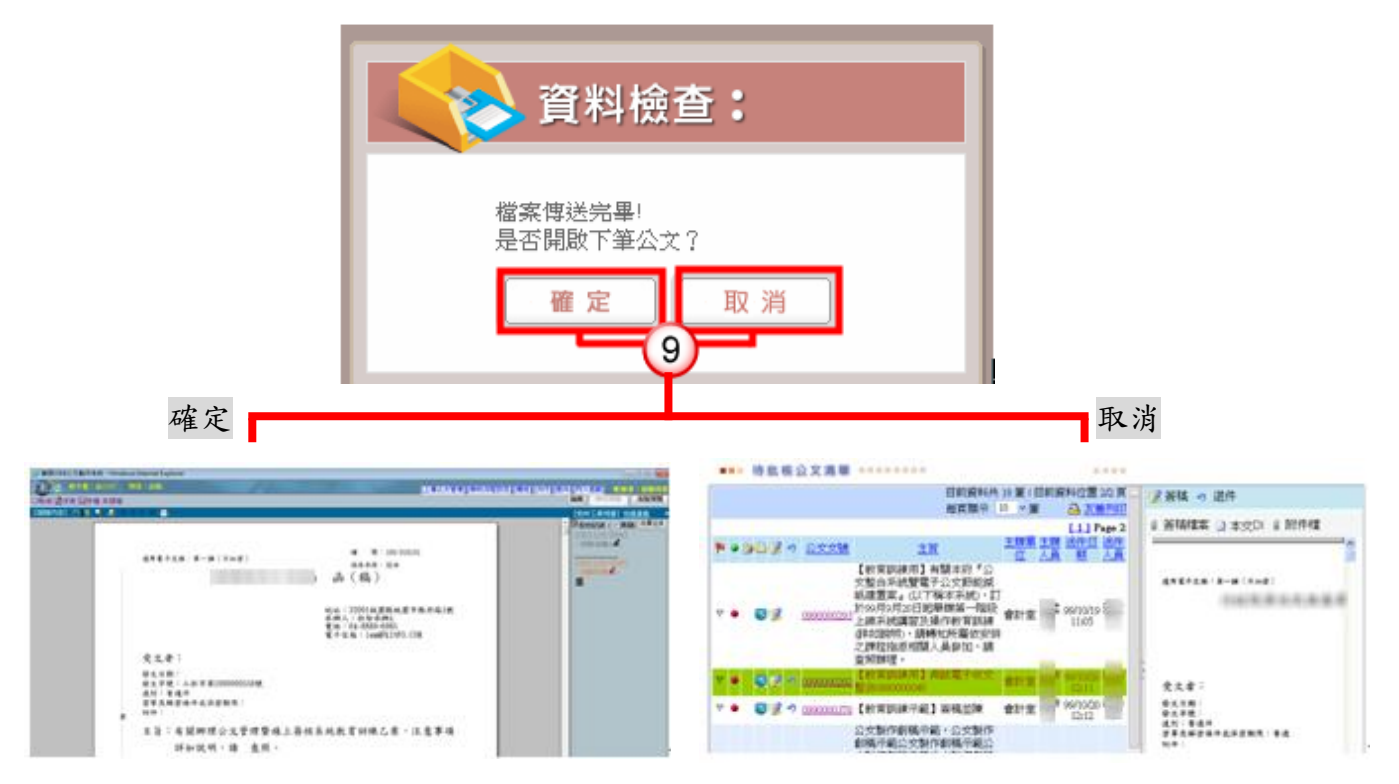

※如欲開啟下一筆公文,按【確定】鈕,即可開啟下一筆待批核公文文稿。 如不開啟下一筆公文,按【取消】鈕,即可回至公文管理系統【公文批核匣】/【批核處 理匣】。

<span id="page-17-0"></span>二、線上簽核批核處理-公文退件

### 方法一:開啟筆硯文稿進行陳核公文之退件,可退件至承辦人

### 員或任一送件人員。

### 操作步驟

- (1) 於主管作業選單,點選【公文批核匣】/【批核處理匣】。
- (2) 點選欲批核公文之簽稿【 】鈕,系統即自動開啟公文製作。

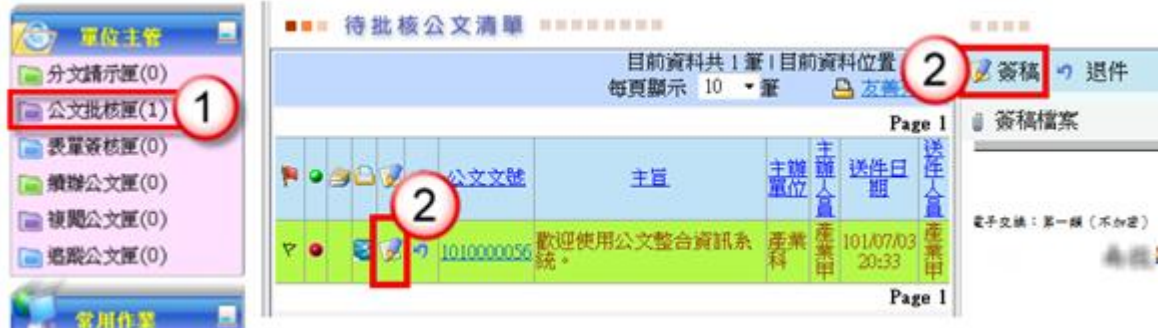

- (3) 輸入批示意見。
- (4) 點選【退件】。

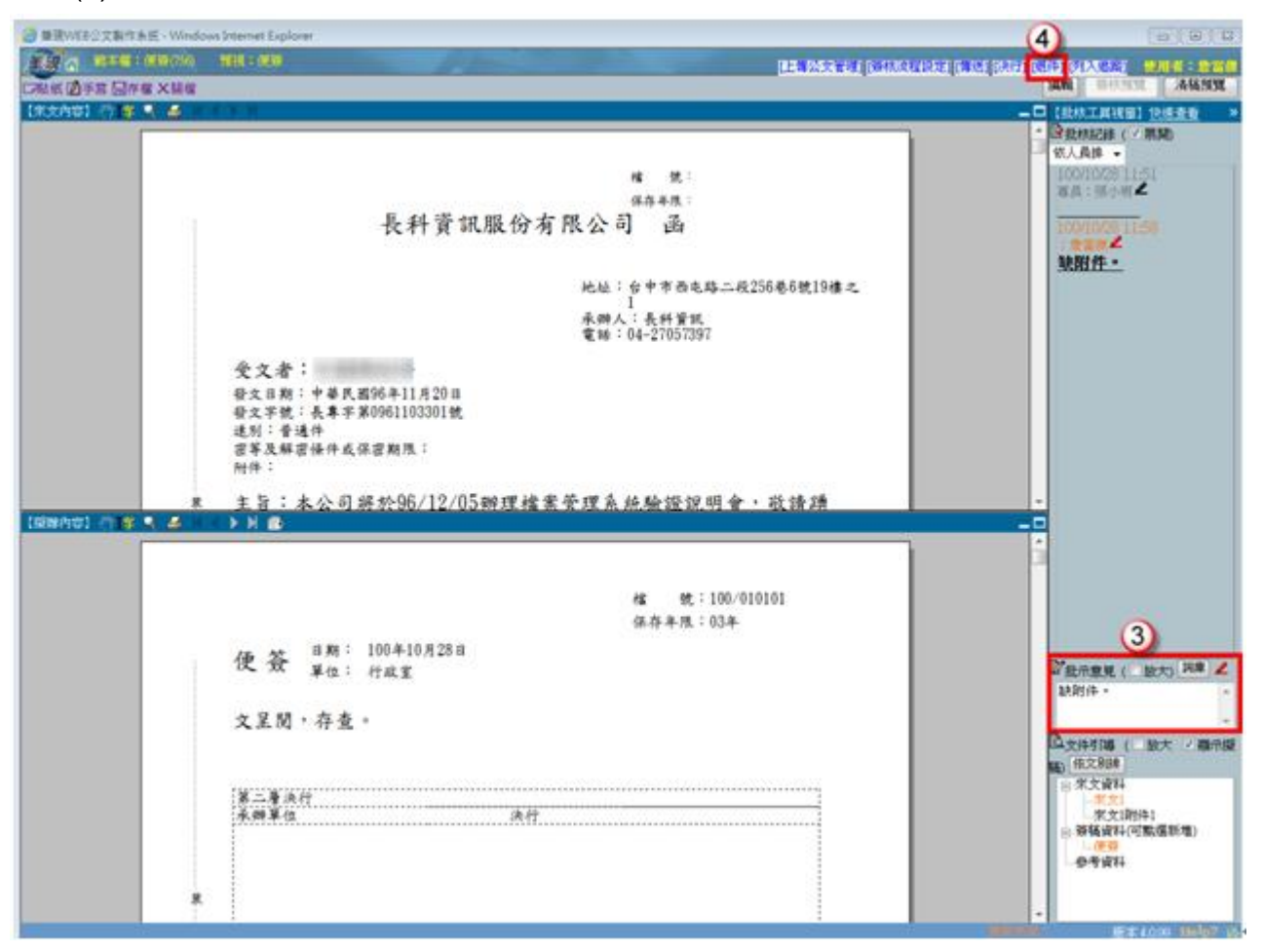

(5) 選擇傳送方式與收件者。

※傳送方式與收件人員,系統提供下拉式選單點選。

- (6) 輸入 PIN 碼。
- (7) 按【退件並離開】鈕,將公文送至收件人員。

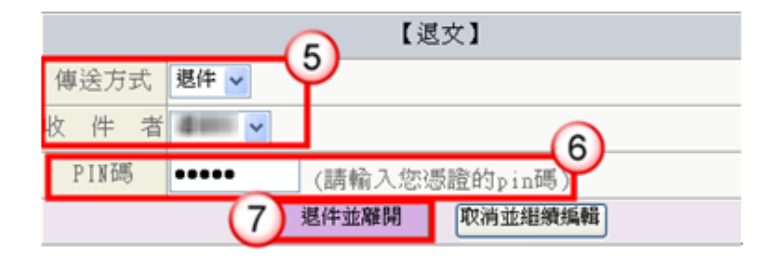

(8) 退件出去後,系統會自動回公文管理系統,並提示『檔案傳送完畢!是否開啟下筆 公文』。

※如欲開啟下一筆公文,按【確定】鈕,即可開啟下一筆待批核公文文稿。

如不開啟下一筆公文,按【取消】鈕,即可回至公文管理系統【公文批核匣】/【批 核處理匣】。

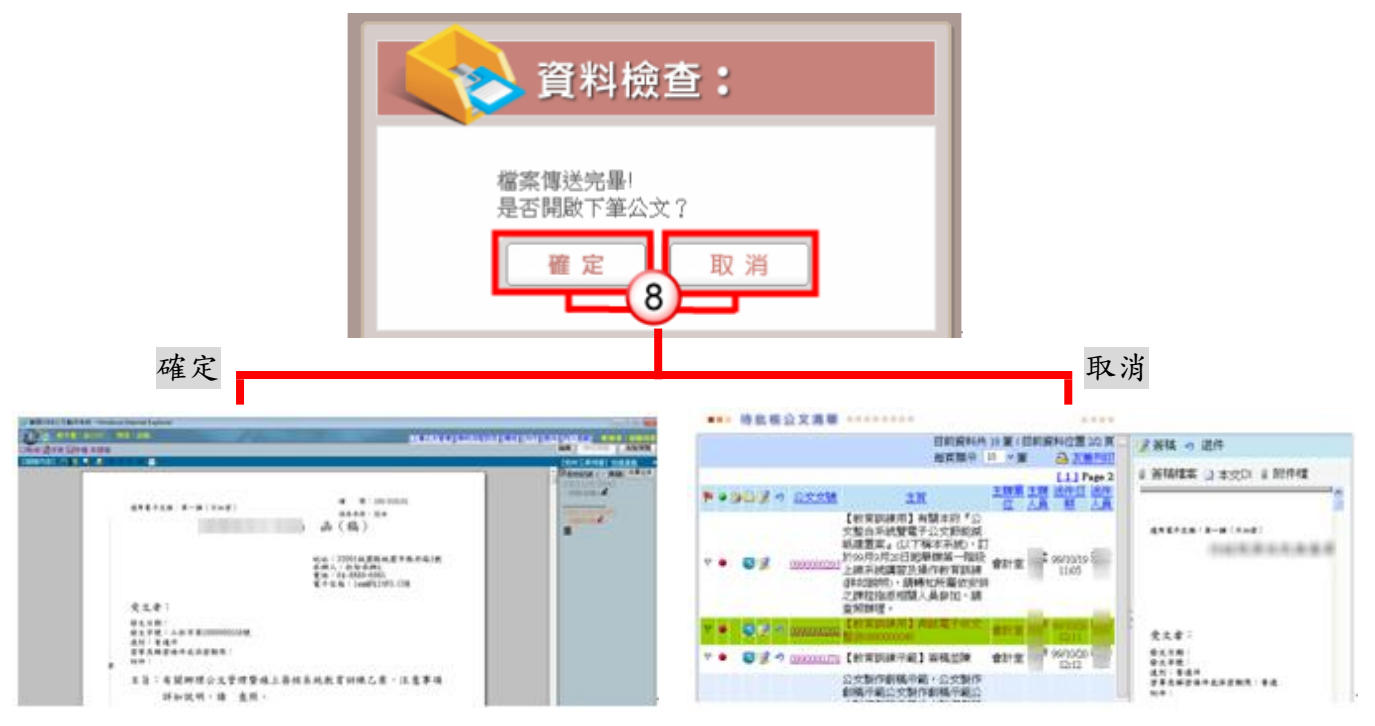

方法二:於公文管理系統進行承辦人陳核公文之退件,可退件

### 至上一送件人員。

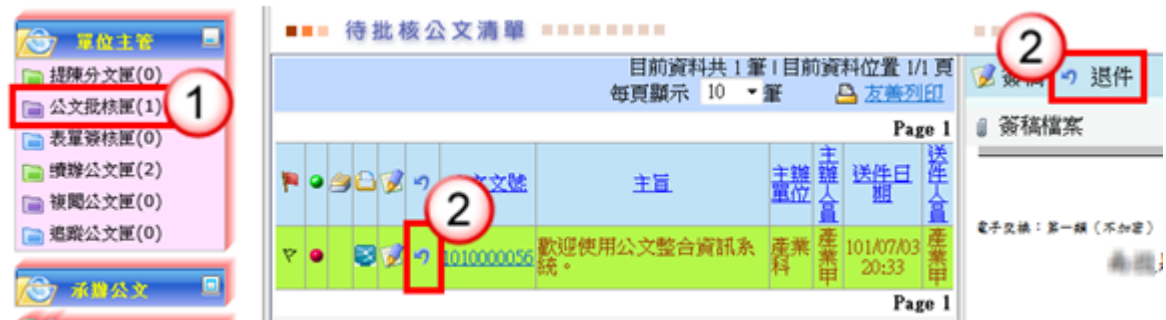

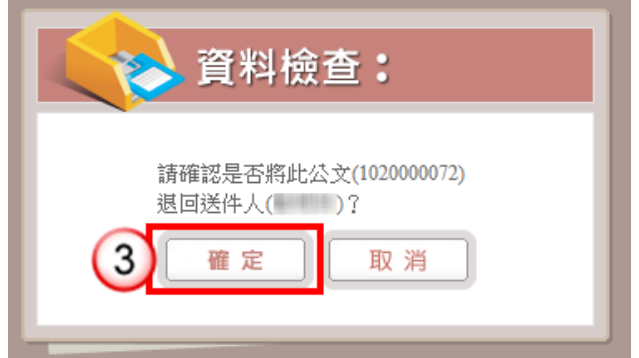

- (1) 於主管作業選單,點選【公文批核匣】/【批核處理匣】。
- (2) 點選欲退件公文之退件【 】鈕。
- (3) 系統出現"請確認是否將此公文(XXXXXXXXXX),退回送件人員(XXX)",點選 【確定】公文即退回送件人員。

# <span id="page-20-0"></span>三、表單批核處理

【功能說明】提供相關權責主管於表單簽核匣進行承辦人申請公文展期、借調、 延後歸檔申請、轉紙本簽核申請之簽核。

※以展期單簽核示範說明。

操作步驟

- (1) 點選【表單簽核匣】。
- (2) 點選欲簽核之表單編號。
- (3) 點選【簽核】,系統自動帶出公文展期簽核畫面。

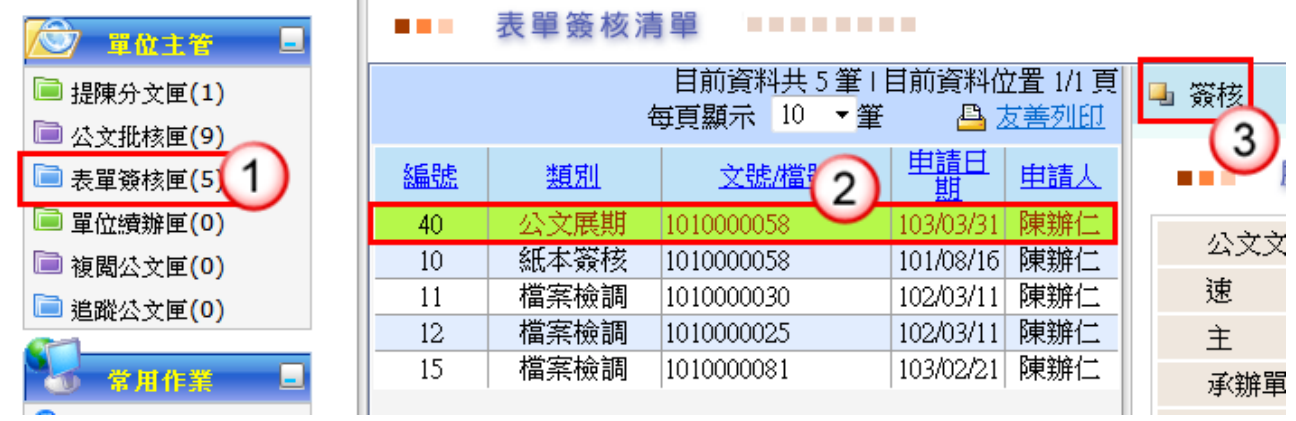

(4) 於處理類別,點選【同意】。

 $\mathbf{u}$ 

- (5) 如有簽核意見,可於簽核意見欄中輸入內容。
- (6) 按【確定】,即完成該筆公文展期簽核。

### ■■■ 展期公文簽核作業 ■■■■■■■■■

公文文號 收文日期 1010000058 101/08/16 別 速 密 等 普通件 測試電子收文整合1010000010 主 旨 承辦單位 企劃室研考課 承辦人員 陳辦仁 限期公文 否 限辦日期 101/08/24 簽核資訊 展期天數  $10<sup>°</sup>$ 累計天數  $10$ 展期原因 會辦外單位 簽核單位 企劃室研考課 簽核人員 陳辦仁 處理類別 ◉ 同意 ◎ 不同意 簽核意見 可⊿  $\overline{1}$ 送簽核主管 ▾┆ 6 確 定 離 開

**COLOR** 

# 第三章 線上簽核常見問題

<span id="page-22-1"></span><span id="page-22-0"></span>一、公文傳送出現【簽章儲存,系統偵測不到憑證卡!】?

● 因筆硯部分元件未安裝,導致無法傳送公文,相關處理步驟如下:

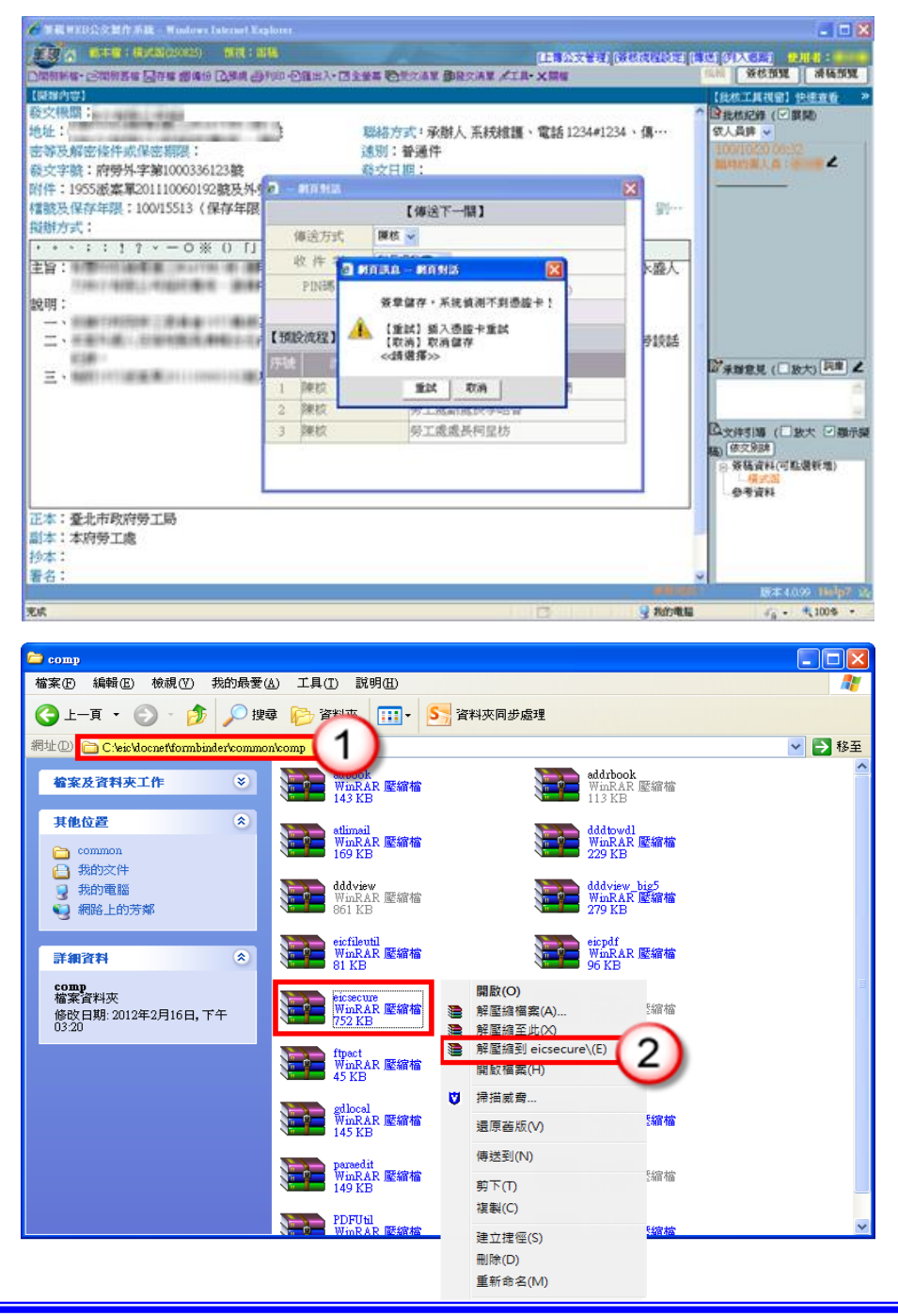

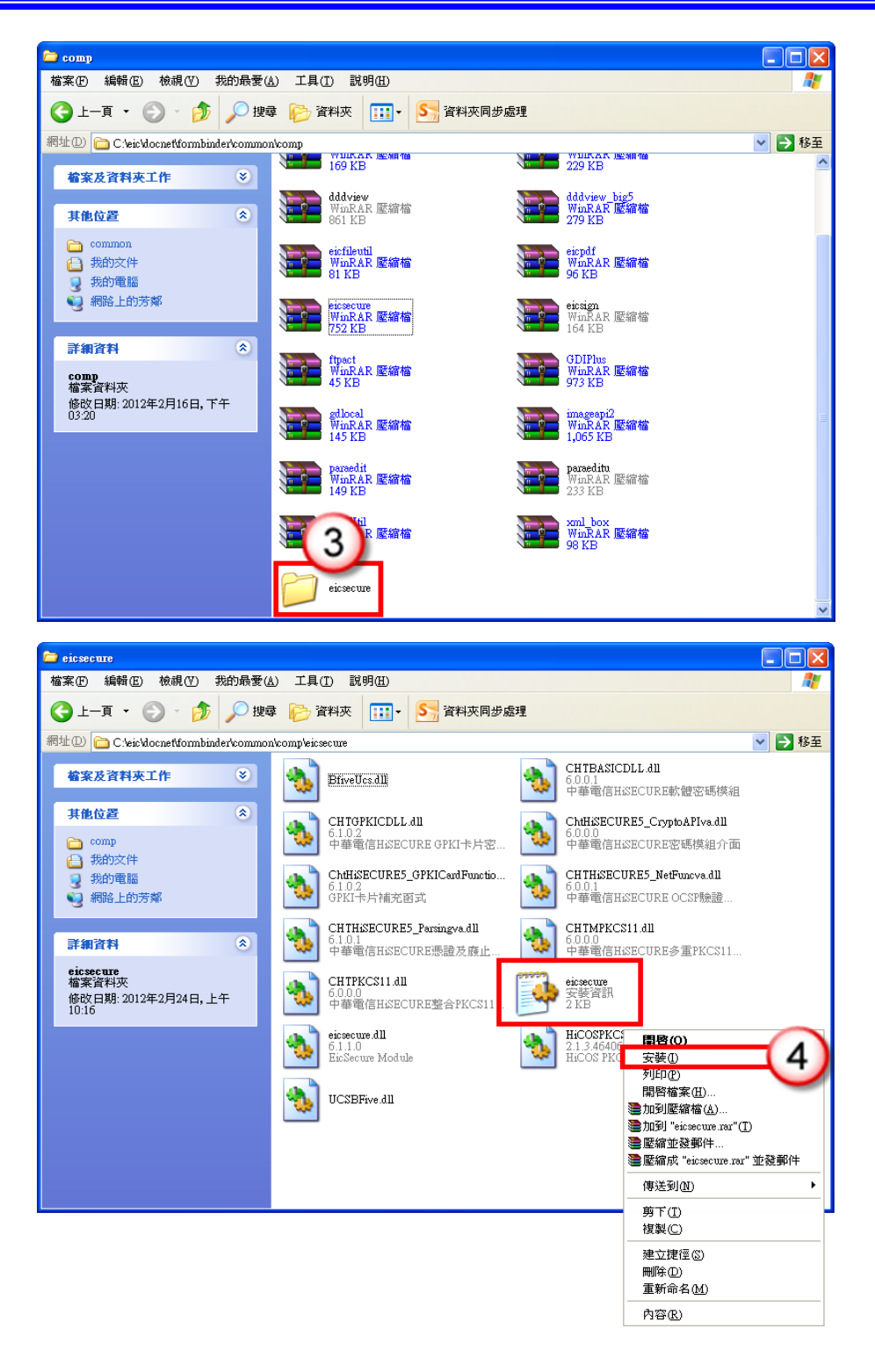

- (1) 進入到 C:\eic\docnet\formbinder\common\comp。
- (2) 於 eicsecure 壓縮檔點擊滑鼠右鍵,點選【解壓縮到 eicsecure】。
- (3) 解壓縮完成後,在此資料匣點選進入 eicsecure 資料匣中。
- (4) 找尋副檔名為 eicsecure.inf 的檔案,於檔案點擊滑鼠右鍵,執行安裝即可。

<span id="page-24-0"></span>二、線上簽核公文開啟筆硯後來文文稿空白?

主管於待批核公文清單,右方簽稿內容空白?

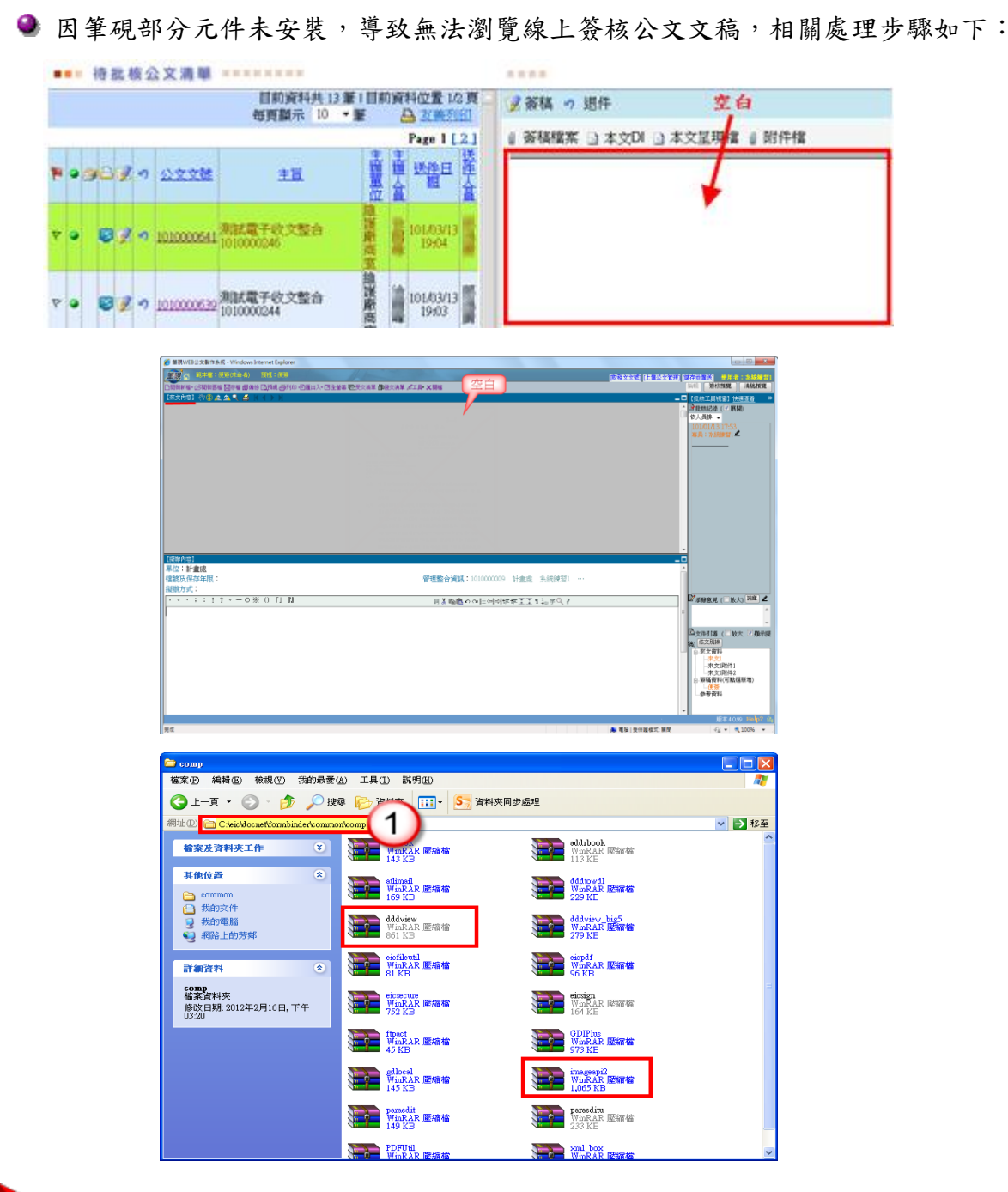

### 操作步驟

(1) 進入到 C:\eic\docnet\formbinder\common\comp。

找尋 dddview 及 imageapi2 壓縮檔,其餘操作步驟請參照 P22 步驟(2)-(4)。

**COLOR** 

# <span id="page-25-0"></span>三、線上簽核公文,輸入 PIN 碼後無法傳送?

● 因卡片管理工具未安裝導致,相關處理步驟如下:

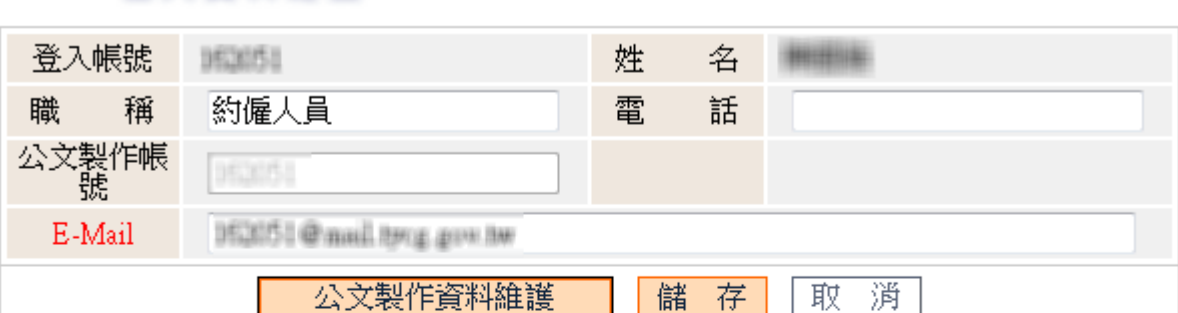

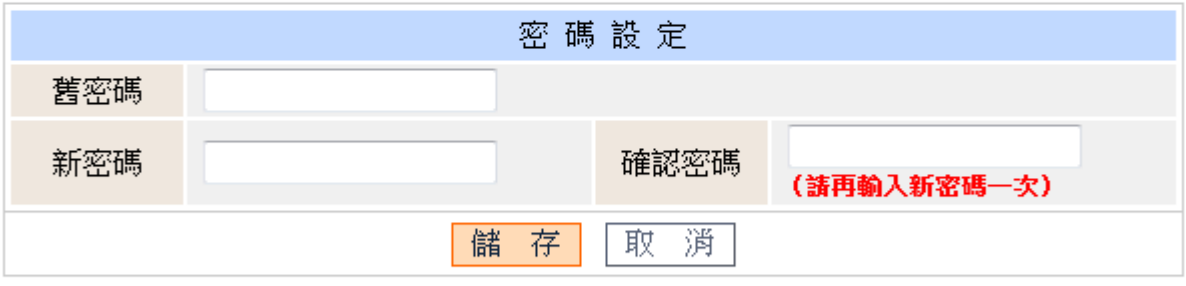

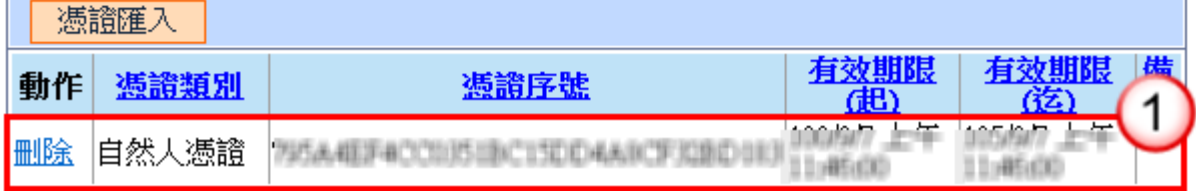

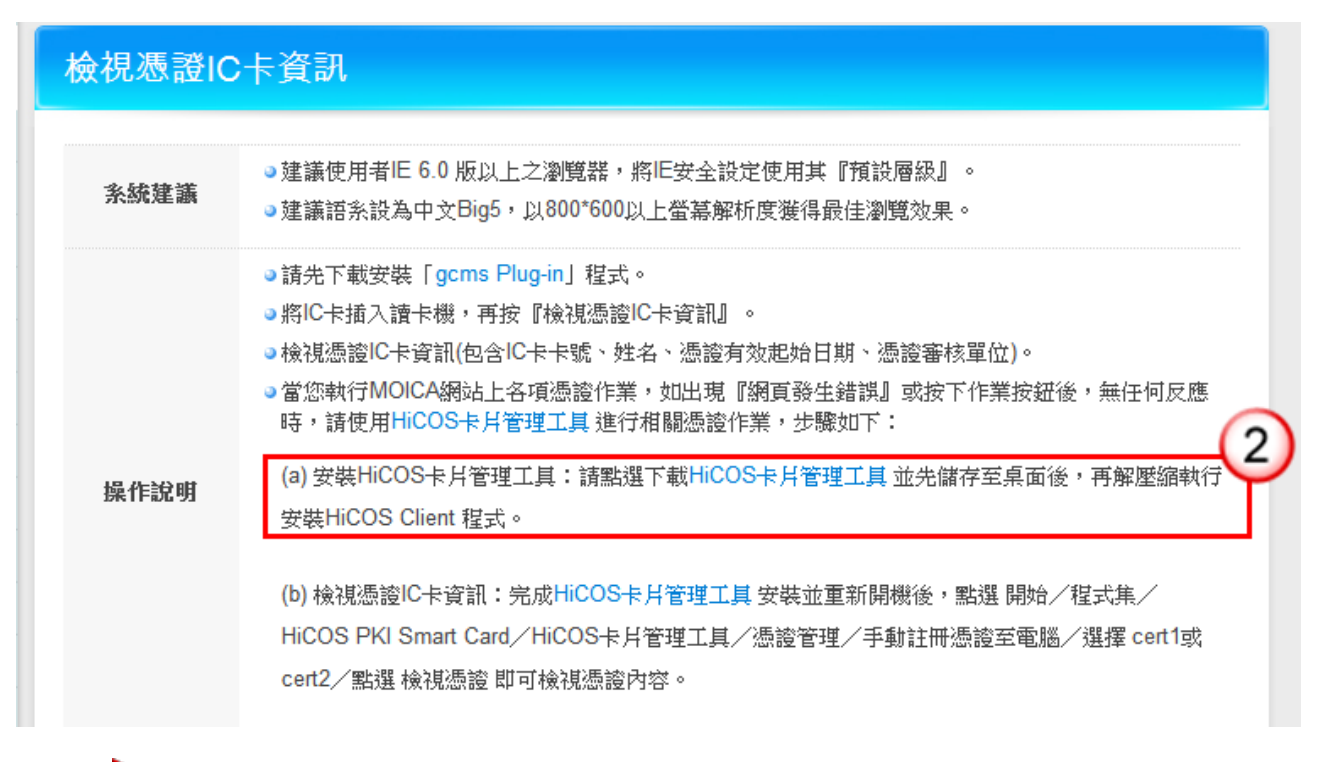

- (1) 請先至公文管理\維護\個人資料維護,確認自然人憑證是否有匯入公文管理資 訊系統。(如無憑證序號相關資訊,請參照 P34 自然人憑證匯入操作步驟)
- (2) 至自然人憑證作業中心-憑證作業 (http://moica.nat.gov.tw/html/ShowCardInfo.htm),下載並安裝 HICOS 卡 片管理工具,安裝後重新開啟電腦即可。
- <span id="page-26-0"></span>四、執行 Web 版公文製作系統,出現「Runtime Error!」訊息?

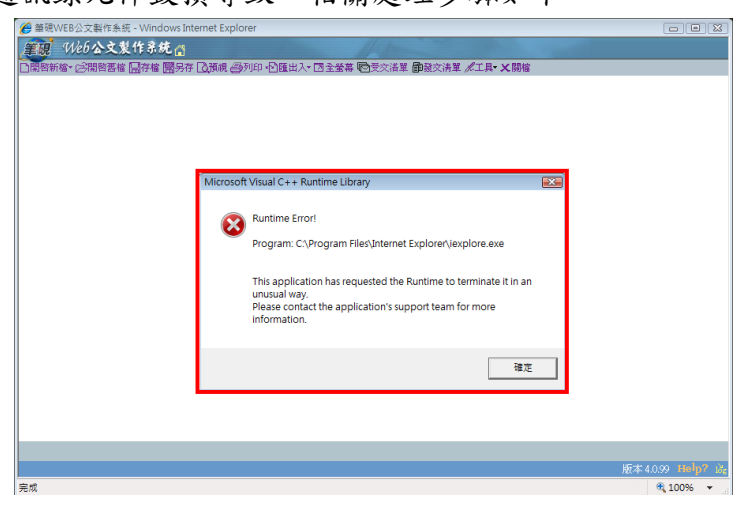

● 因筆硯通訊錄元件毀捐導致,相關處理步驟如下:

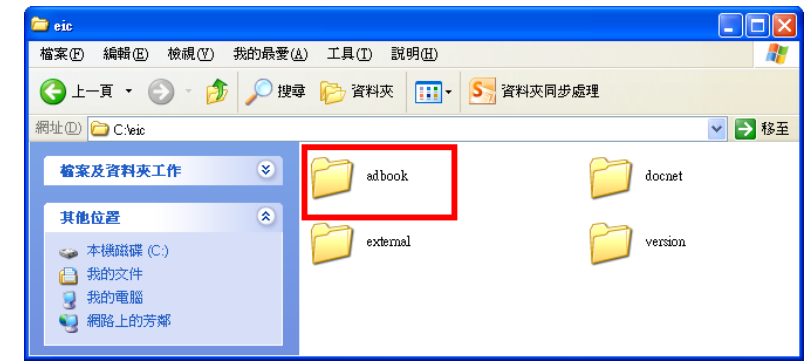

- (1) 確認 Web 版公文製作系統與其他系統視窗已先關閉。
- (2) 至正常可執行的電腦中複製 c:/eic/adbook/的資料夾。
- (3) 至有問題電腦覆蓋原檔。
- (4) 重新開啟筆硯公文製作系統即可正常作業。

<span id="page-27-0"></span>五、點選繕打新公文時,出現錯誤訊息:「此帳號不存在離線

# 版,請下載使用者資料」?

● 因公文製作使用者資料未下載導致,相關處理步驟如下: (請參照 P32-34 公文製作使用者資料下載操作步驟)

### <span id="page-27-1"></span>六、線上簽核公文批核軌跡列印操作步驟。

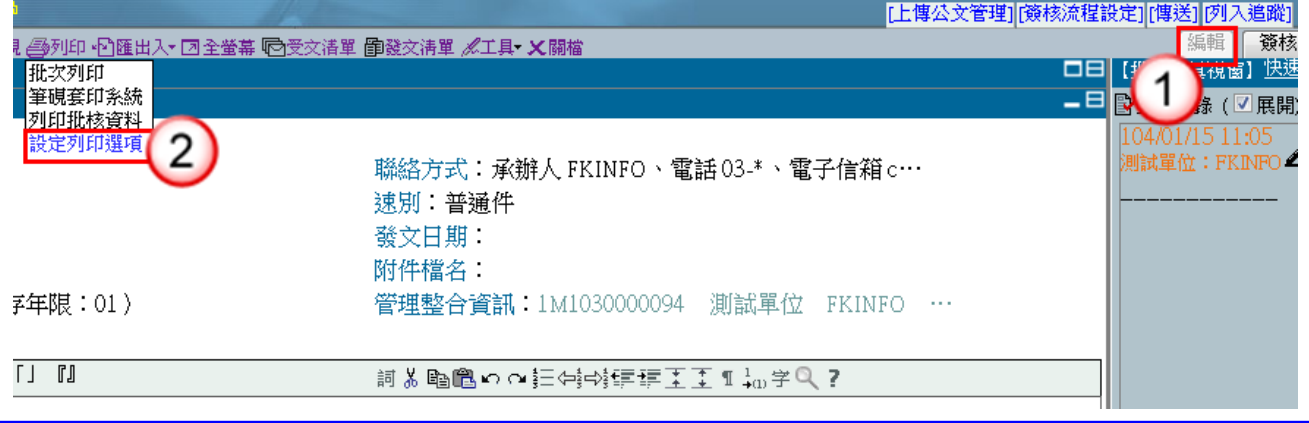

● 線上簽核公文轉紙本簽核需列印批核軌跡,相關處理步驟如下:

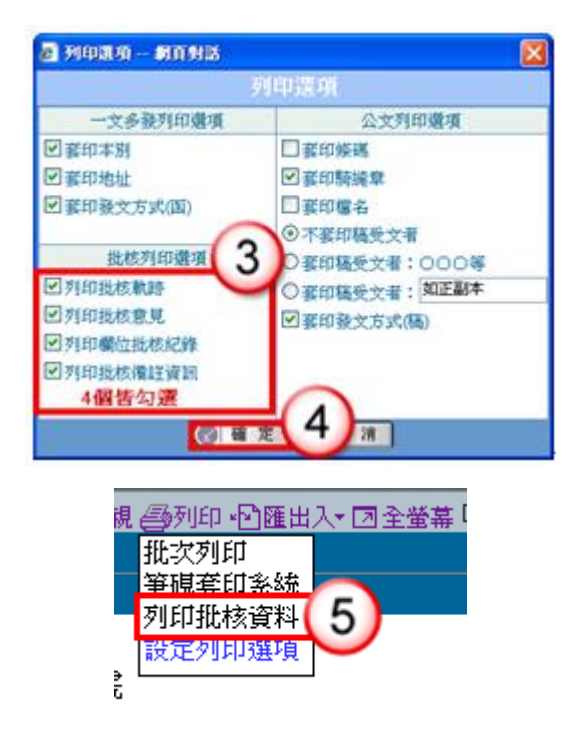

- (1) 開啟欲轉列印批核軌跡之公文稿,點選右上方【編輯】鈕。
- (2) 於列印功能選單,點【設定列印選項】。
- (3) 批核列印選項相關功能皆勾選。
- (4) 按【確定】鈕。
- (5) 於列印功能選單,點【列印批核資料】,即可將線上簽核公文批核資料進行 列印。

# <span id="page-28-0"></span>七、公文製作系統,點選開啟新檔或是開啟舊檔出現「一個

# 跳窗已封鎖」的訊息?

● 因瀏覽器安裝搜尋工具導致,此類搜尋工具具阻擋跳窗的功能,例如 Yahoo、 Google、MSN 等工具,相關處理步驟如下:

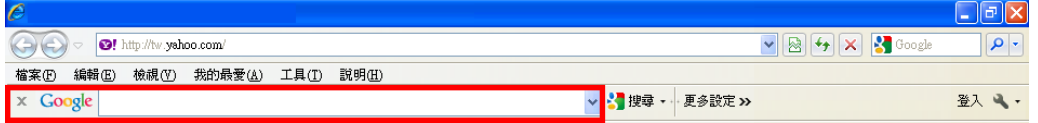

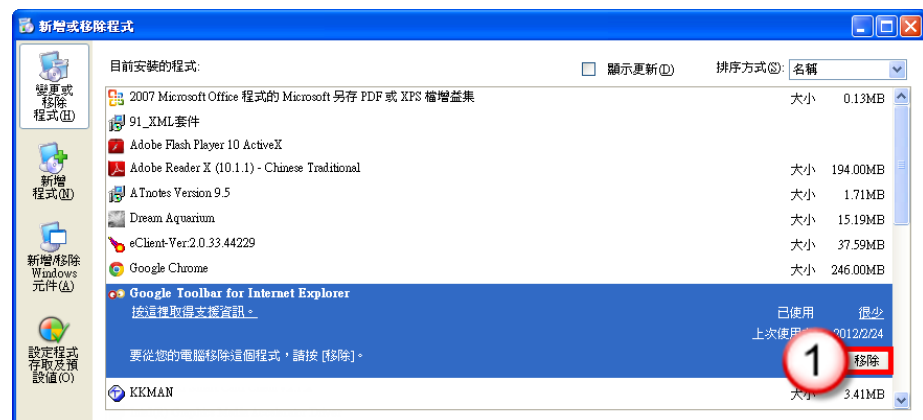

(1) 至「控制台」中將該搜尋工具移除後,關閉所有視窗再重新開啟 Web 版公 文製作系統。

<span id="page-29-0"></span>八、公文傳送出現「版本檢查錯誤,請確認您的筆硯版本是

# 否為最新版」?

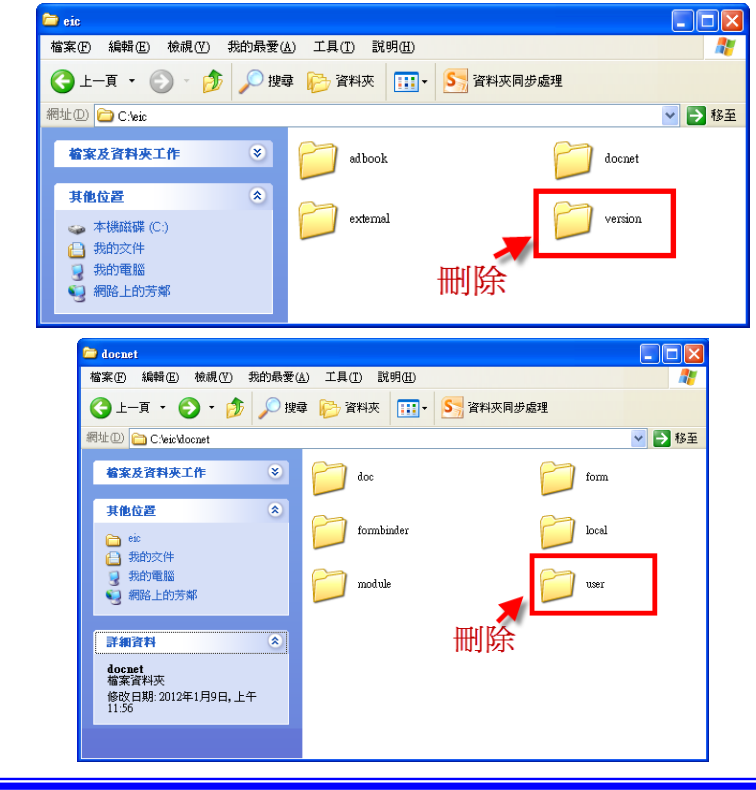

● 因公文製作使用者資料下載不完整,導致筆硯版本未更新,相關處理步驟如下:

(1) 請刪除 C:\eic\version 資料匣及 C:\eic\docnet\user 資料匣,並重新下載使用 者資料。

(請參照 PP32-34 公文製作使用者資料下載操作步驟)

# <span id="page-30-0"></span>九、線上簽核公文轉紙本簽核操作步驟

● 承辦人員可依據公文辦理情況,將線上簽核公文轉為紙本簽核公文,相關處理步 驟如下:

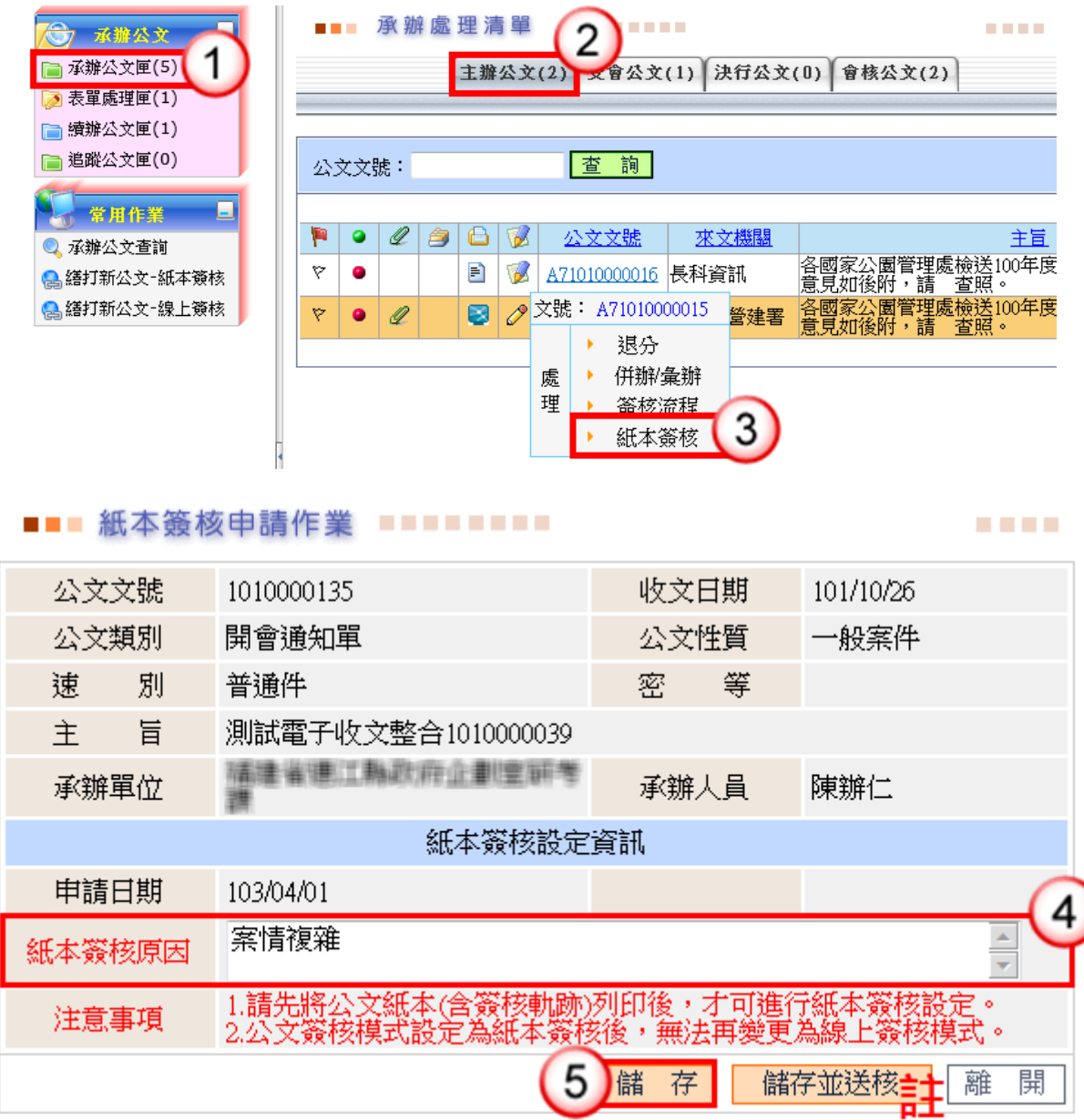

- (1) 點選【承辦公文匣】。。
- (2) 點選【主辦公文】頁籤。
- (3) 點選欲轉紙本簽核之公文文號,按【紙本簽核】。
- (4) 輸入轉紙本簽核原因。
- (5) 按【儲存】鈕,即完成線上簽核轉紙本簽核。 註: 電子來文公文,承辦人申請後,需按【儲存並送核】由單位主管(二級 主管)審核同意。

# <span id="page-31-0"></span>十、決行公文欲傳送發文/歸檔但筆硯無傳送發文/傳送歸檔

# 鈕?

● 因文稿開啟方式錯誤,相關處理步驟如下:

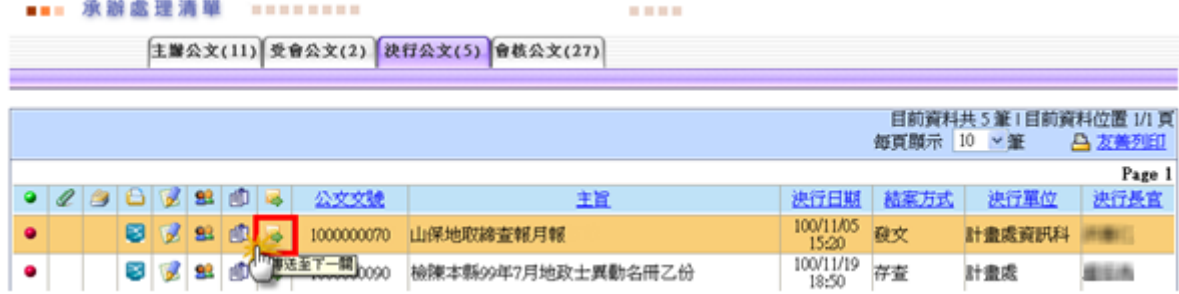

#### 操作步驟

(1) 於承辦公文匣決行公文清單,點【傳送至下一關】圖示 開啟公文文稿進 行清稿後即可傳送發文(存查公文不需清稿可直接傳送歸檔)。

# 第四章 環境準備

# <span id="page-32-1"></span><span id="page-32-0"></span>一、筆硯系統安裝操作說明

步驟一:登入「筆硯文書編輯共通服務平台」

於個人資料維護作業點選「公文製作資料維護」。

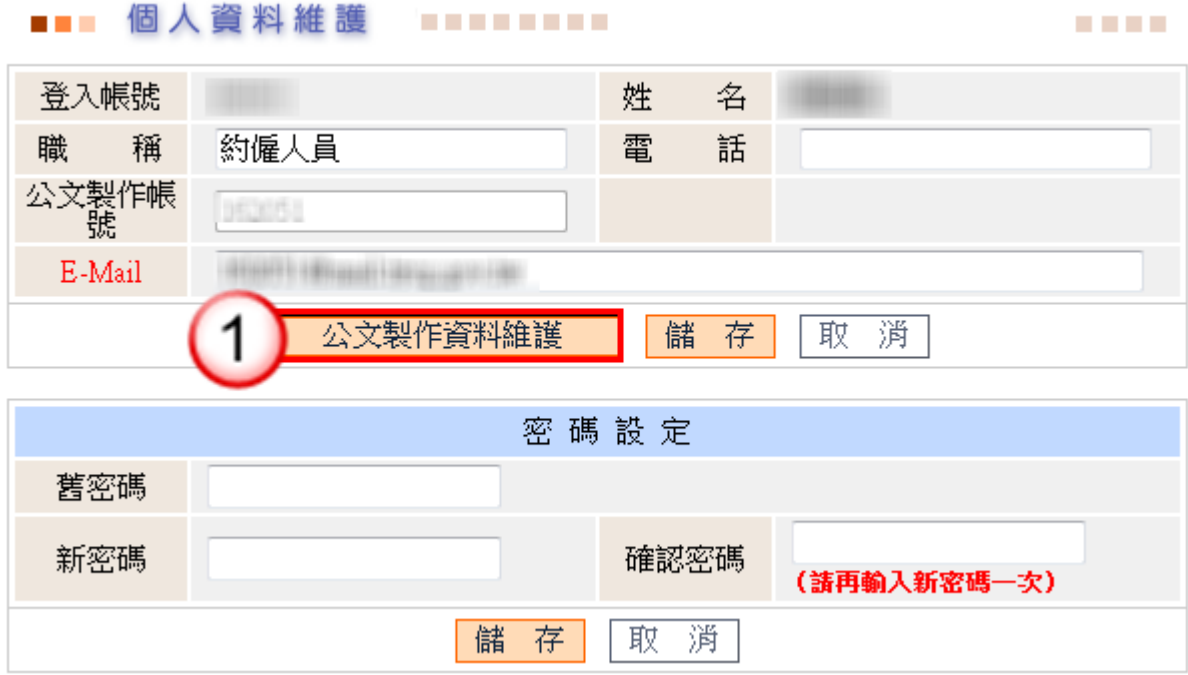

步驟二:點選「安裝系統」,儲存並執行後,即可安裝筆硯公文製作軟體。

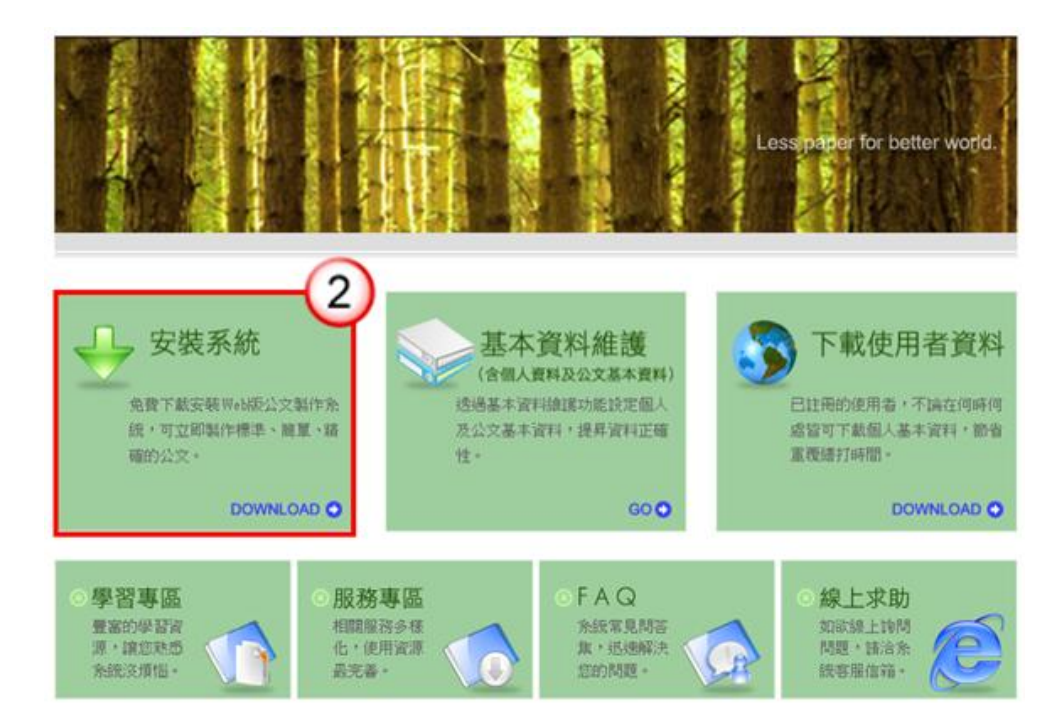

步驟三:點選『基本資料維護』,輸入使用者資料及設定發文機關資訊

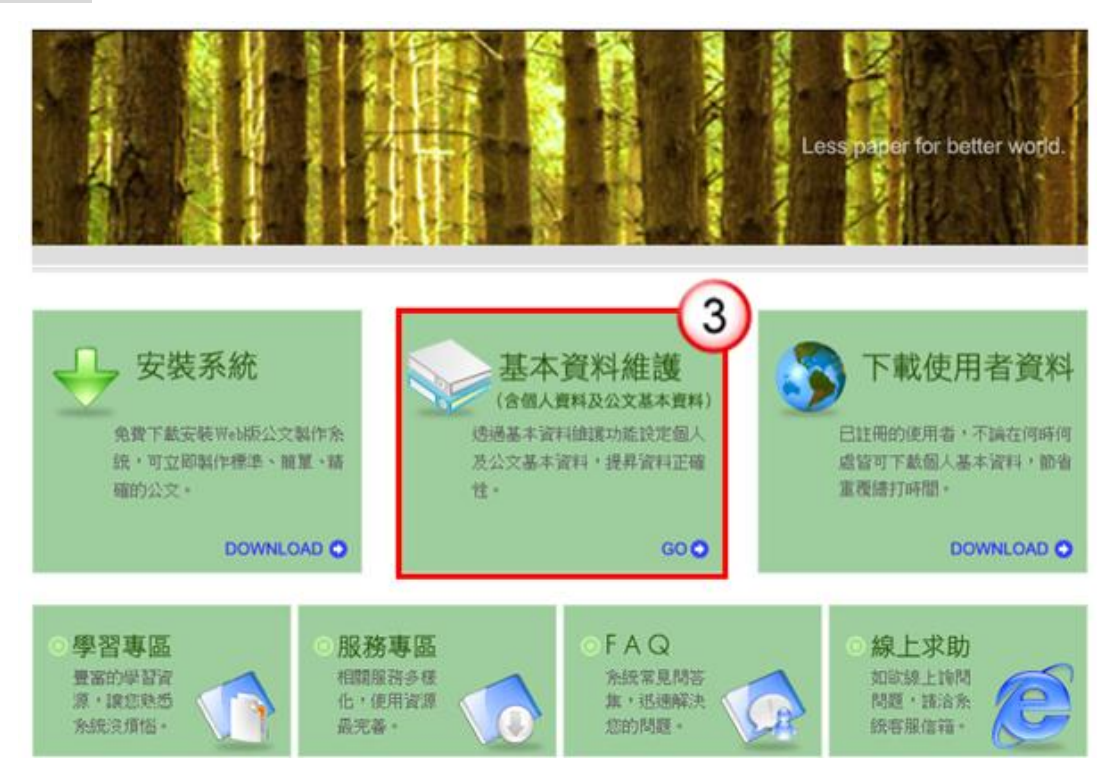

1. 輸入主要發文機關、郵遞區號、地址、發文字、稿署名。

測試人員 您好! **II** 筆硯文書編輯共通服務平台 上次登入時間: 102/4/25 13:34 基本資料設定 《請確認欄位資料,按[確定儲存]完成註冊程序》 ● 使用者基本資料 帳號 fkinfo 姓名 測試人員 ● 機關下拉式選項設定 ●主要發文機關資訊 \*主要發文機關 機關全銜 更新 郵遞區號 12345 \*地址 機關地址 發文字 測試 稿署名 署名 <mark>①</mark> 發文字、稿署名、署名可輸入多筆,請以全形"、"做分隔"

2. 輸入聯絡方式。

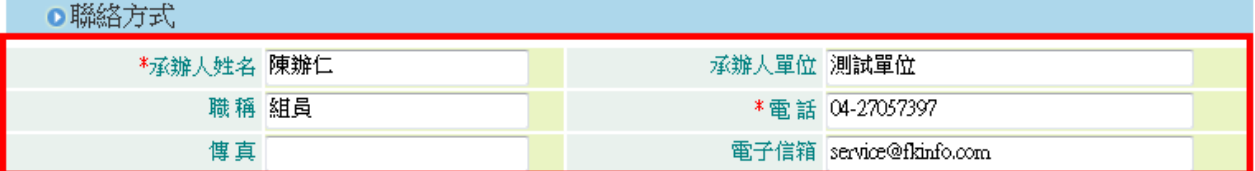

3. 點選『確定儲存』即可。

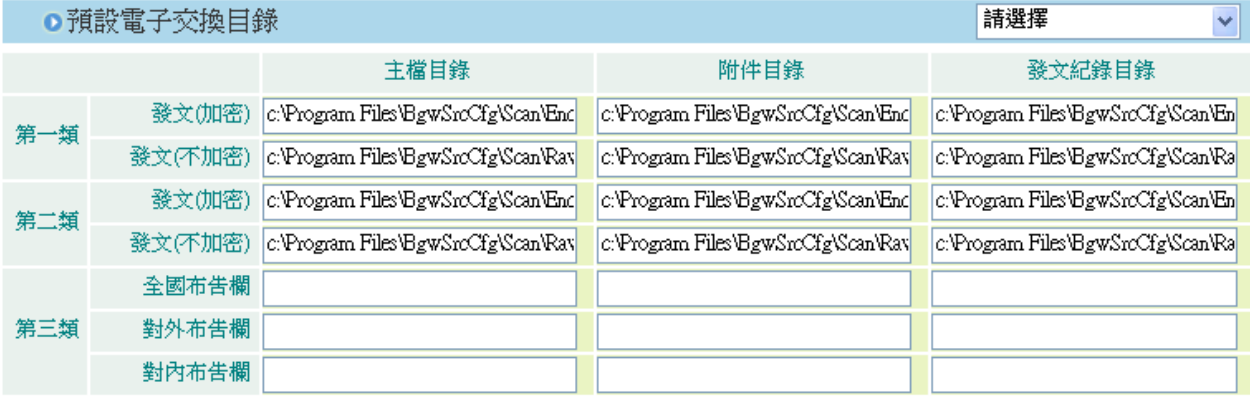

《有\*欄位為必填資訊》

確定儲存

◆回上一頁

4. 出現「已註冊完畢」網頁對話框,及下載成功。

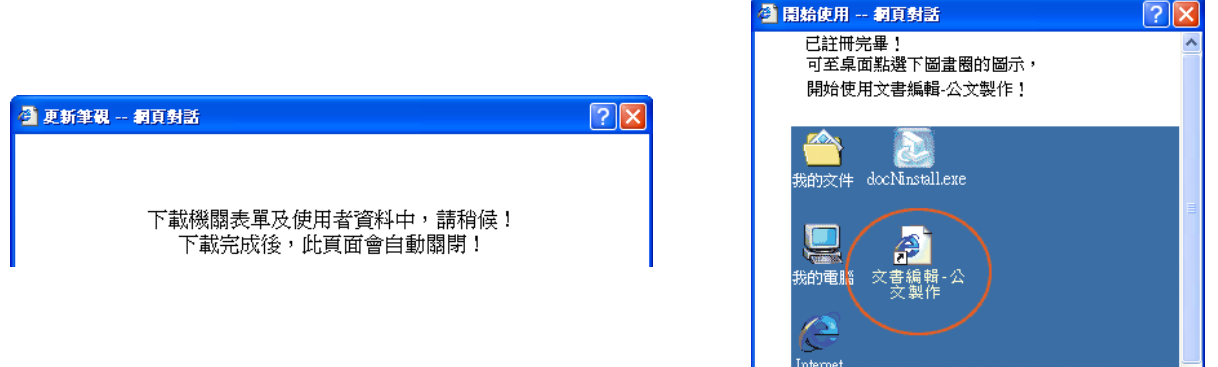

<span id="page-35-0"></span>二、自然人憑證匯入

### 操作步驟

(1) 於維護功能選單,點選【個人資料維護】。

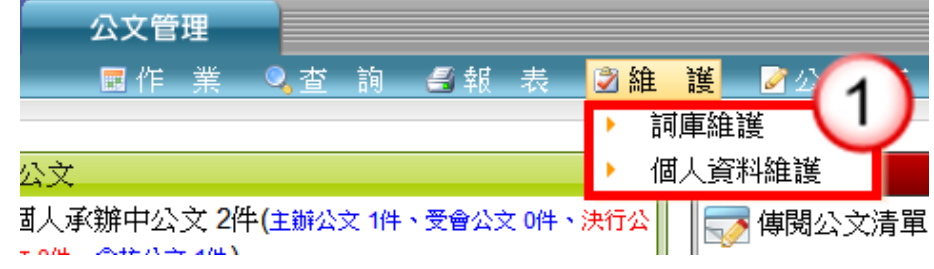

- (2) 點選【憑證匯入】。
- (3) 輸入自然人憑證 PIN 碼。
- (4) 點選【確定】即完成匯入。

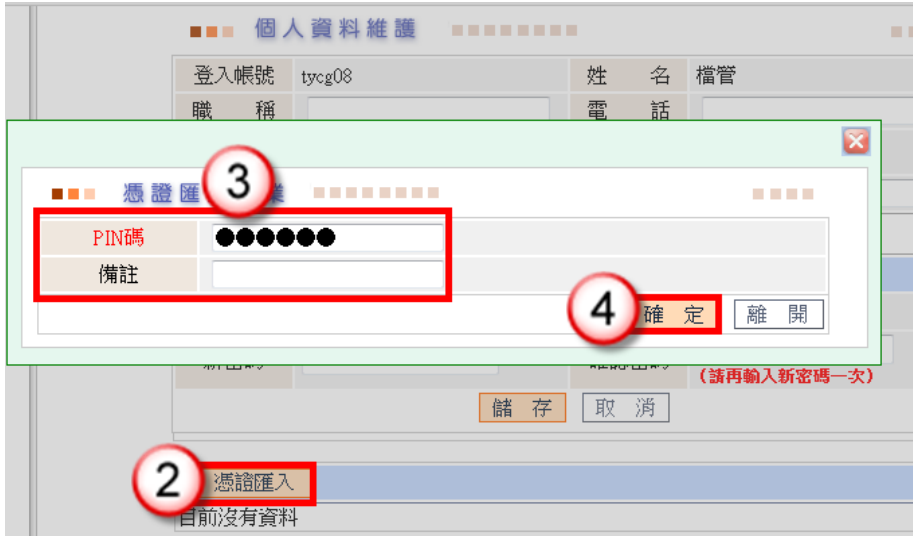